User Manual<br>Original Instructions

Original Instructions

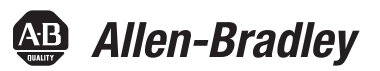

# **Industrial Computers for Hazardous Locations**

### Series H

Catalog Numbers 6189X-16GDDR3 6189V-CESSD8GR 6189V-CESSD16GR 6189X-128GRSSD 6189X-256GRSSD

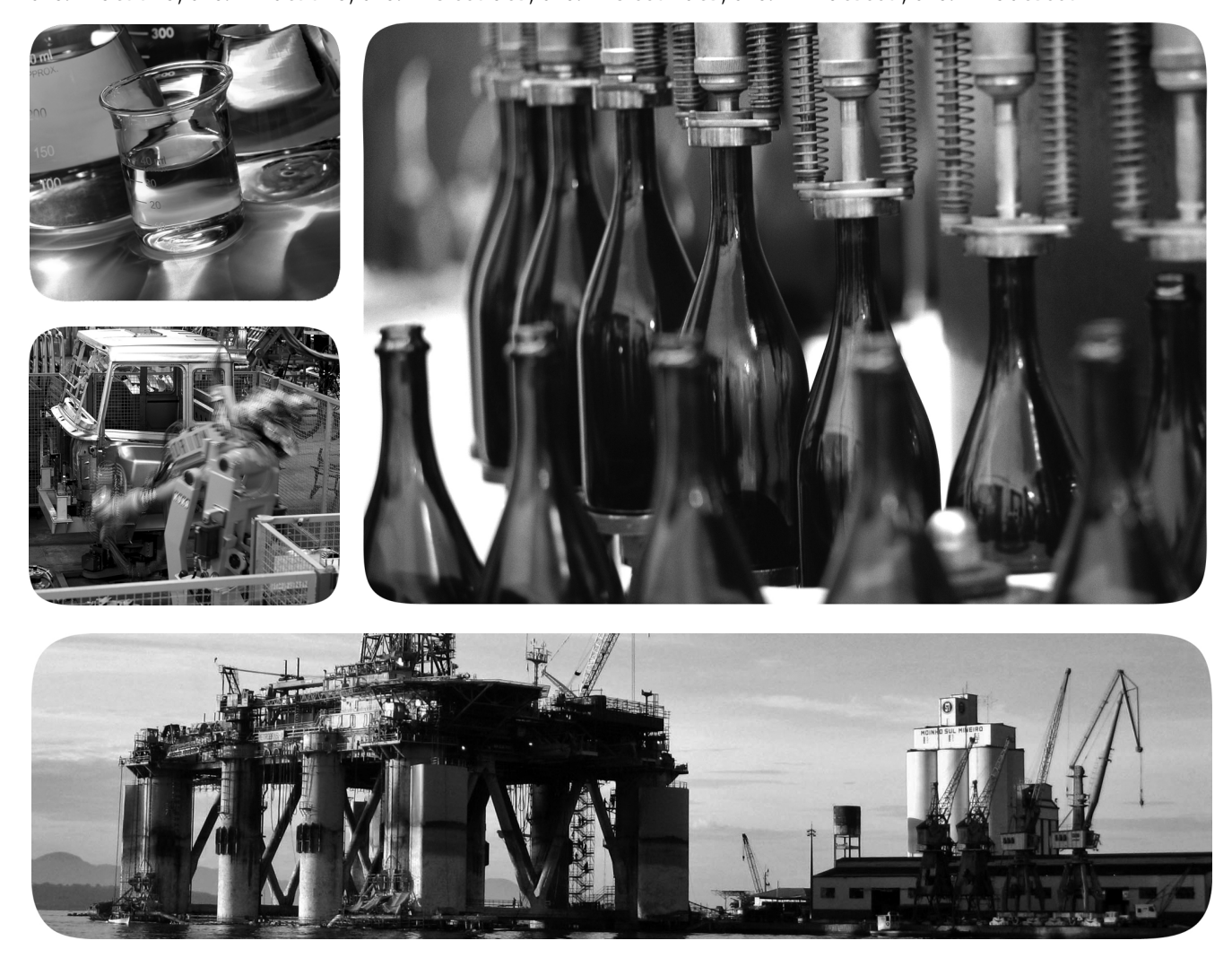

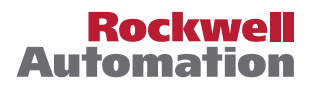

## **Important User Information**

Read this document and the documents listed in the additional resources section about installation, configuration, and operation of this equipment before you install, configure, operate, or maintain this product. Users are required to familiarize themselves with installation and wiring instructions in addition to requirements of all applicable codes, laws, and standards.

Activities including installation, adjustments, putting into service, use, assembly, disassembly, and maintenance are required to be carried out by suitably trained personnel in accordance with applicable code of practice.

If this equipment is used in a manner not specified by the manufacturer, the protection provided by the equipment may be impaired.

In no event will Rockwell Automation, Inc. be responsible or liable for indirect or consequential damages resulting from the use or application of this equipment.

The examples and diagrams in this manual are included solely for illustrative purposes. Because of the many variables and requirements associated with any particular installation, Rockwell Automation, Inc. cannot assume responsibility or liability for actual use based on the examples and diagrams.

No patent liability is assumed by Rockwell Automation, Inc. with respect to use of information, circuits, equipment, or software described in this manual.

Reproduction of the contents of this manual, in whole or in part, without written permission of Rockwell Automation, Inc., is prohibited

Throughout this manual, when necessary, we use notes to make you aware of safety considerations.

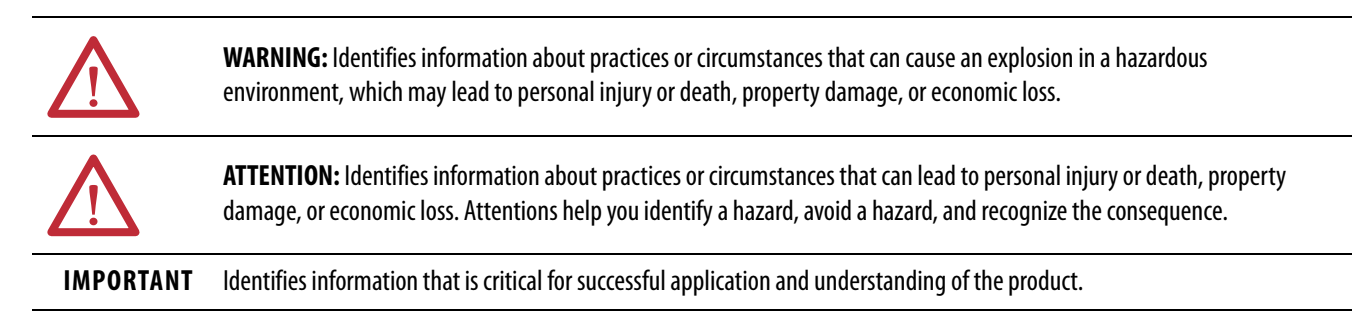

Labels may also be on or inside the equipment to provide specific precautions.

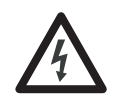

**SHOCK HAZARD:** Labels may be on or inside the equipment, for example, a drive or motor, to alert people that dangerous voltage may be present.

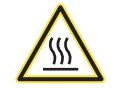

**BURN HAZARD:** Labels may be on or inside the equipment, for example, a drive or motor, to alert people that surfaces may reach dangerous temperatures.

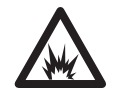

**ARC FLASH HAZARD:** Labels may be on or inside the equipment, for example, a motor control center, to alert people to potential Arc Flash. Arc Flash will cause severe injury or death. Wear proper Personal Protective Equipment (PPE). Follow ALL Regulatory requirements for safe work practices and for Personal Protective Equipment (PPE).

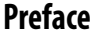

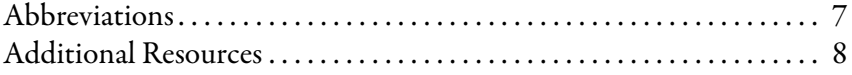

## **[Chapter 1](#page-8-0)**

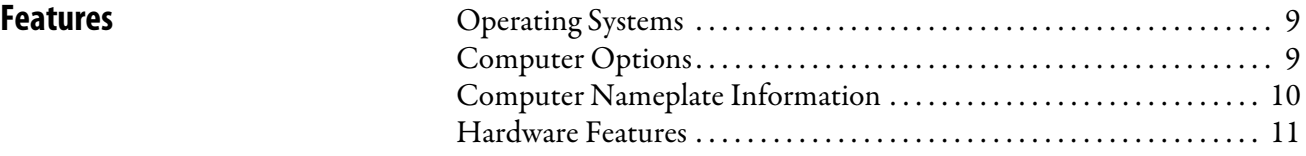

## **Chapter 2**

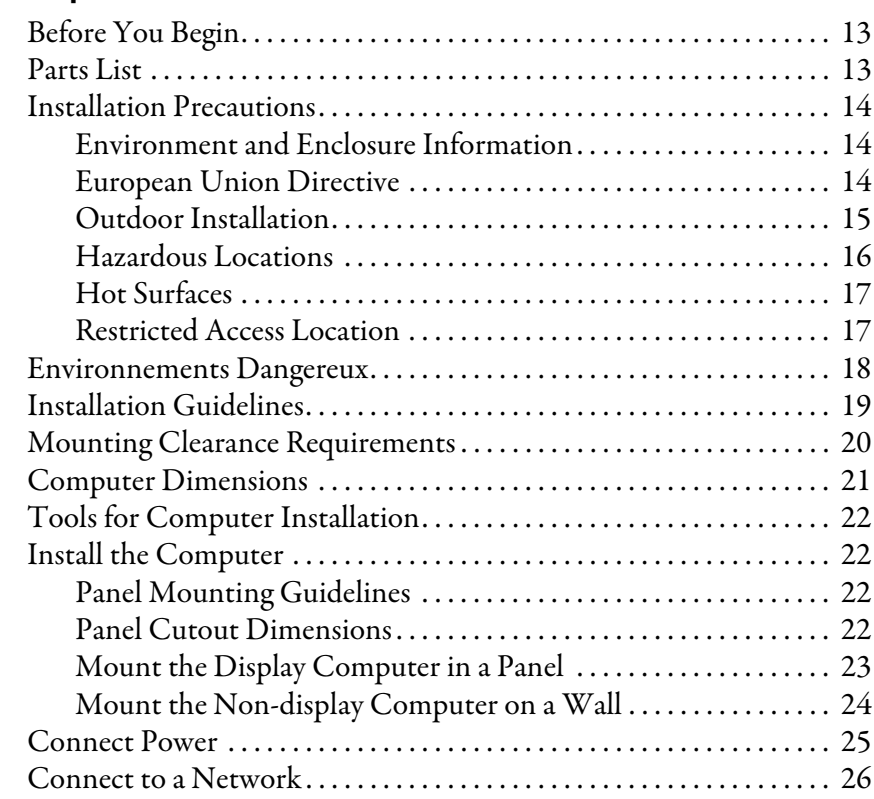

## **[Chapter 3](#page-26-0)**

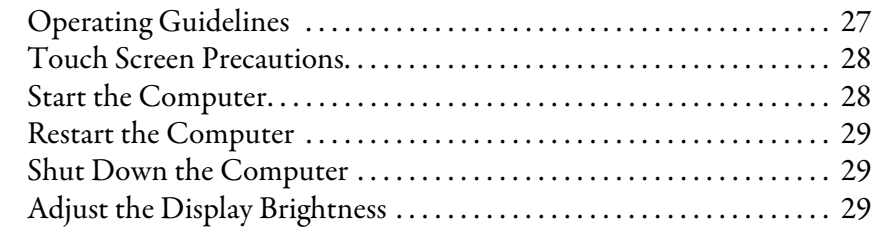

**[Install the Computer](#page-12-0)** 

**Operate the Computer** 

### **[Chapter 4](#page-30-0) Replace Components** [Accessories and Replacement Parts . . . . . . . . . . . . . . . . . . . . . . . . . . . . . 31](#page-30-1) [Voltage Precautions . . . . . . . . . . . . . . . . . . . . . . . . . . . . . . . . . . . . . . . . . . . 31](#page-30-2) [Electrostatic Discharge Precautions . . . . . . . . . . . . . . . . . . . . . . . . . . . . . 32](#page-31-0) [Pre-configuration . . . . . . . . . . . . . . . . . . . . . . . . . . . . . . . . . . . . . . . . . . . . . 32](#page-31-1) [Post-configuration . . . . . . . . . . . . . . . . . . . . . . . . . . . . . . . . . . . . . . . . . . . . 33](#page-32-0) [Tools for Component Replacement. . . . . . . . . . . . . . . . . . . . . . . . . . . . . 33](#page-32-1) [Remove the Cover. . . . . . . . . . . . . . . . . . . . . . . . . . . . . . . . . . . . . . . . . . . . . 33](#page-32-2) [Reinstall the Cover . . . . . . . . . . . . . . . . . . . . . . . . . . . . . . . . . . . . . . . . . . . . 34](#page-33-0) [Replace a Solid-state Drive . . . . . . . . . . . . . . . . . . . . . . . . . . . . . . . . . . . . . 35](#page-34-0) [Load a CompactFlash Card . . . . . . . . . . . . . . . . . . . . . . . . . . . . . . . . . . . . 36](#page-35-0) [Install an Add-in Card . . . . . . . . . . . . . . . . . . . . . . . . . . . . . . . . . . . . . . . . . 37](#page-36-0) [Replace or Add Memory Modules . . . . . . . . . . . . . . . . . . . . . . . . . . . . . . 38](#page-37-0) [Memory Configuration Guidelines. . . . . . . . . . . . . . . . . . . . . . . . . . 38](#page-37-1) [Replace or Add a Memory Module . . . . . . . . . . . . . . . . . . . . . . . . . . 39](#page-38-0) [Real-time Clock \(RTC\) Battery . . . . . . . . . . . . . . . . . . . . . . . . . . . . . . . . 39](#page-38-1) **[Chapter 5](#page-40-0) Set Up the UEFI Utility** [Set-up Utility Overview. . . . . . . . . . . . . . . . . . . . . . . . . . . . . . . . . . . . . . . . 41](#page-40-1) [Access the Set-up Utility . . . . . . . . . . . . . . . . . . . . . . . . . . . . . . . . . . . . . . . 42](#page-41-0) [Set-up Screen Overview. . . . . . . . . . . . . . . . . . . . . . . . . . . . . . . . . . . . . . . . 42](#page-41-1) [Firmware Update . . . . . . . . . . . . . . . . . . . . . . . . . . . . . . . . . . . . . . . . . . . . . 43](#page-42-0) [Firmware Configuration . . . . . . . . . . . . . . . . . . . . . . . . . . . . . . . . . . . . . . . 44](#page-43-0) [Main . . . . . . . . . . . . . . . . . . . . . . . . . . . . . . . . . . . . . . . . . . . . . . . . . . . . . 45](#page-44-0) [Advanced . . . . . . . . . . . . . . . . . . . . . . . . . . . . . . . . . . . . . . . . . . . . . . . . . 46](#page-45-0) [Chipset . . . . . . . . . . . . . . . . . . . . . . . . . . . . . . . . . . . . . . . . . . . . . . . . . . . 51](#page-50-0) [Boot. . . . . . . . . . . . . . . . . . . . . . . . . . . . . . . . . . . . . . . . . . . . . . . . . . . . . . 52](#page-51-0) [Security. . . . . . . . . . . . . . . . . . . . . . . . . . . . . . . . . . . . . . . . . . . . . . . . . . . 53](#page-52-0) [Save and Exit . . . . . . . . . . . . . . . . . . . . . . . . . . . . . . . . . . . . . . . . . . . . . . 53](#page-52-1)

[Diagnostics . . . . . . . . . . . . . . . . . . . . . . . . . . . . . . . . . . . . . . . . . . . . . . . . . . . 54](#page-53-0) [AMI Rescue . . . . . . . . . . . . . . . . . . . . . . . . . . . . . . . . . . . . . . . . . . . . . . . . . . 55](#page-54-0) [Make a Backup . . . . . . . . . . . . . . . . . . . . . . . . . . . . . . . . . . . . . . . . . . . . 56](#page-55-0) [Restore OS Image From a Hidden Partition . . . . . . . . . . . . . . . . . 57](#page-56-0) [Restore OS Image From a USB Storage Drive . . . . . . . . . . . . . . . . 60](#page-59-0) [Hardware History . . . . . . . . . . . . . . . . . . . . . . . . . . . . . . . . . . . . . . . . . . . . . 64](#page-63-0) [Exit . . . . . . . . . . . . . . . . . . . . . . . . . . . . . . . . . . . . . . . . . . . . . . . . . . . . . . . . . . 65](#page-64-0) [Upgrade to a New UEFI . . . . . . . . . . . . . . . . . . . . . . . . . . . . . . . . . . . . . . . 66](#page-65-0)

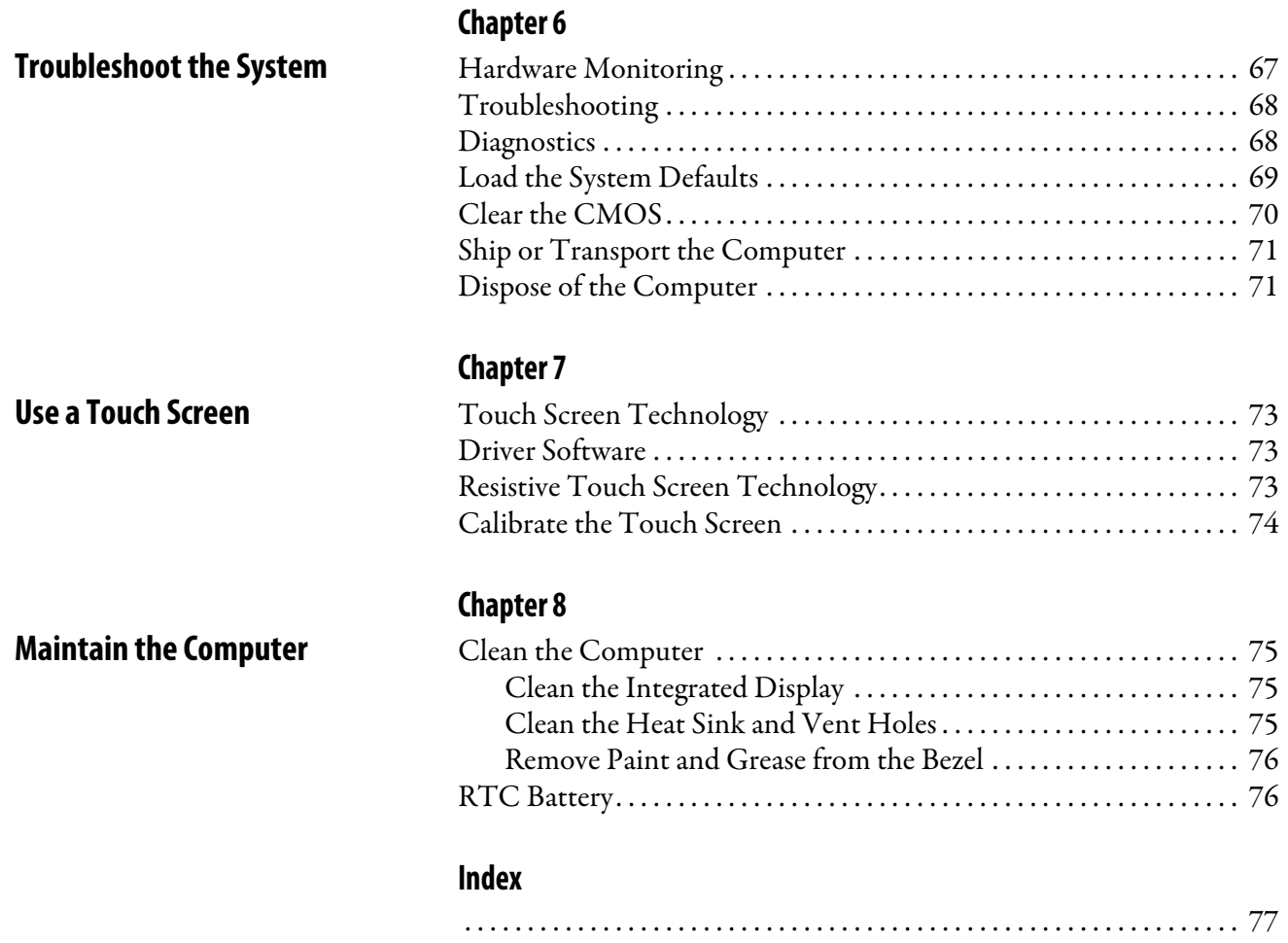

## **Notes:**

<span id="page-6-0"></span>This manual is a user guide for 6181X Series H display and non-display industrial computers for hazardous locations. It provides procedures to the following:

- Install the computer.
- Make computer connections.
- Operate the computer.
- Troubleshoot the computer.

<span id="page-6-1"></span>Abbreviations This publication uses the following abbreviations.

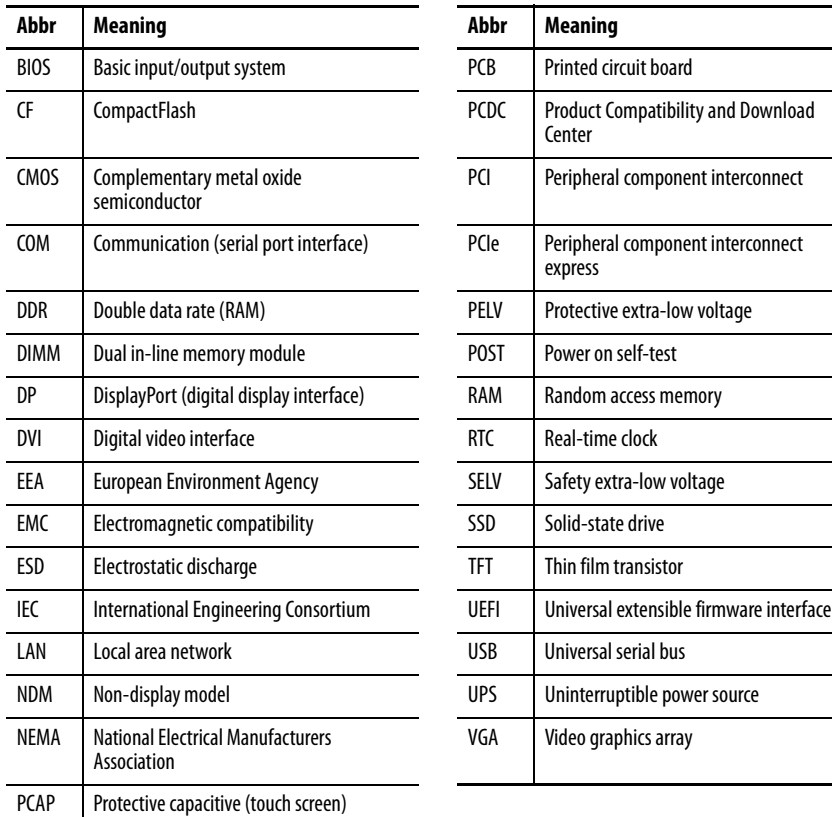

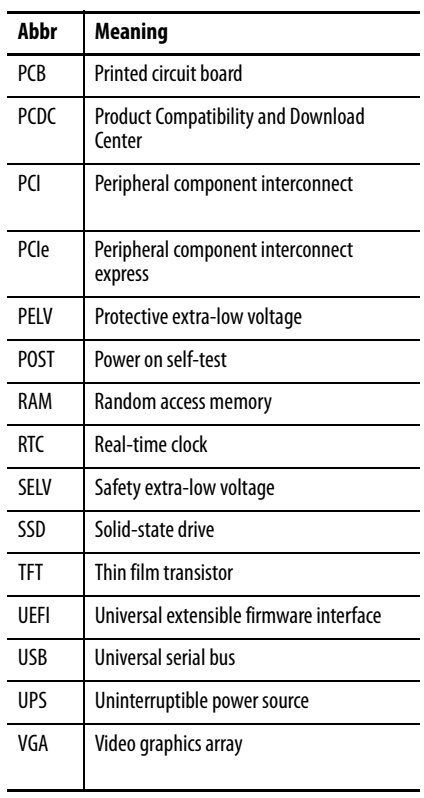

<span id="page-7-0"></span>**Additional Resources** These documents contain additional information to related products from Rockwell Automation.

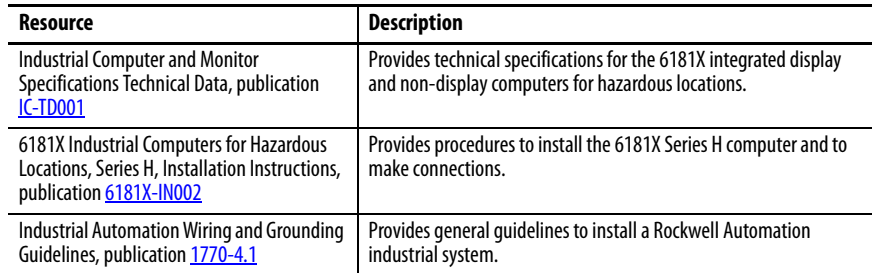

You can view or download publications at

<http://www.rockwellautomation.com/global/literature-library/overview.page>.

To order paper copies of technical documentation, contact your local

Allen-Bradley® distributor or Rockwell Automation sales representative.

## <span id="page-8-0"></span>**Features**

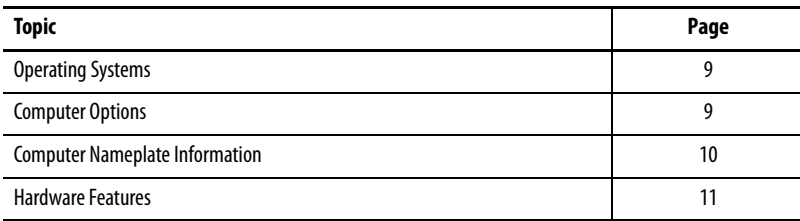

<span id="page-8-1"></span>**Operating Systems** The following Microsoft-licensed operating systems are available:

- Windows 7 Professional (64 bit), SP 1
- Windows 10 IoT Enterprise (64 bit)

To obtain a copy of a factory system image, contact your local technicalsupport center or access the Rockwell Automation Product Compatibility and Download Center (PCDC) at [http://compatibility.rockwellautomation.com/](http://compatibility.rockwellautomation.com/Pages/home.aspx) [Pages/home.aspx](http://compatibility.rockwellautomation.com/Pages/home.aspx).

<span id="page-8-2"></span>**Computer Options** [Table 1](#page-8-3) summarizes the options that are available for industrial computers for hazardous locations.

### <span id="page-8-3"></span>**Table 1 - Computer Options**

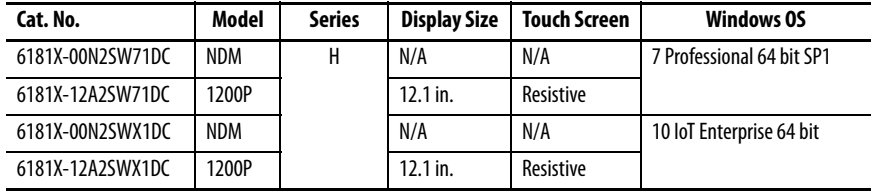

This table summarizes the accessories that are available for industrial computers for hazardous locations.

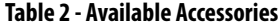

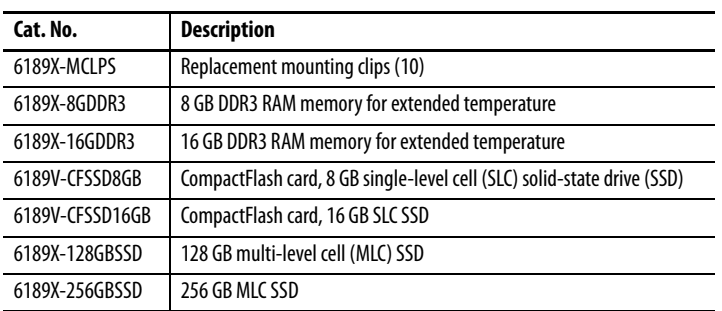

You can view a current list of accessories and replacement parts at [http://ab.rockwellautomation.com/Computers/Hazardous-Location-](http://ab.rockwellautomation.com/Computers/Hazardous-Location-Display-Computers#selection)[Display-Computers#selection.](http://ab.rockwellautomation.com/Computers/Hazardous-Location-Display-Computers#selection)

## <span id="page-9-0"></span>**Computer Nameplate Information**

The computer catalog number, serial number, and date code are on its nameplate.

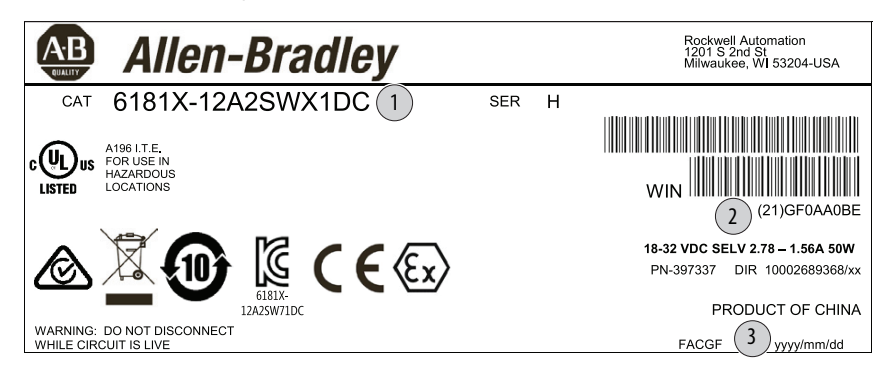

Record the following information in this table for future reference.

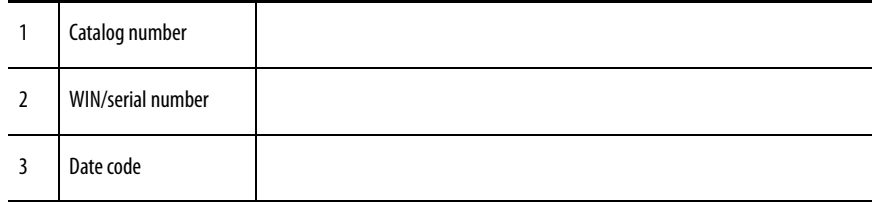

<span id="page-10-2"></span><span id="page-10-0"></span>**Hardware Features** [Figure 1](#page-10-1) shows the hardware features of the industrial computers for hazardous locations.

<span id="page-10-1"></span>**Figure 1 - Industrial Computer for Hazardous Locations**

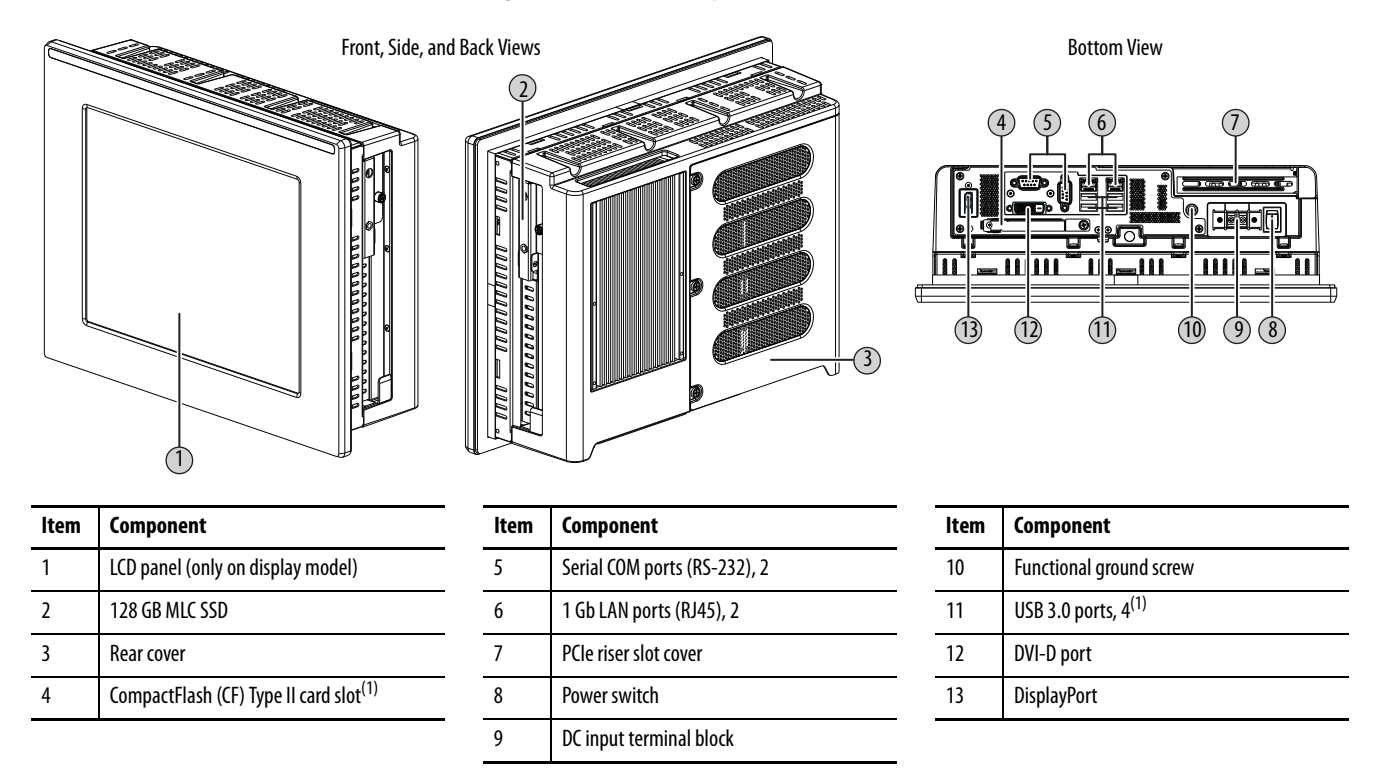

(1) The USB ports and the bottom CF card slot are hot swappable but only in non-hazardous locations. For more information about proper use of these ports, refer to [Hazardous Locations on page 16.](#page-15-1)

## **Notes:**

## <span id="page-12-0"></span>**Install the Computer**

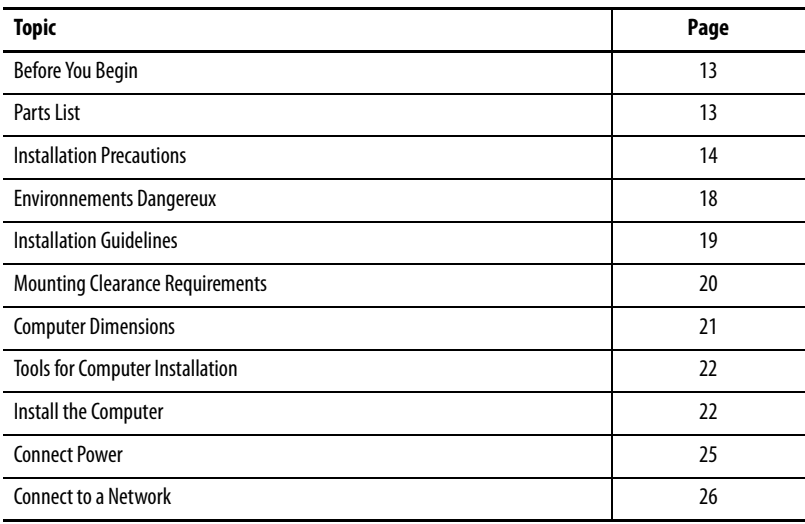

<span id="page-12-1"></span>**Before You Begin** Before you unpack the computer, inspect the shipping carton for damage. If damage is visible, immediately contact the shipper and request assistance. Otherwise, continue to unpack.

> Keep the original packing material in case you must return the computer for repair or transport it to another location. Use both inner and outer packing cartons to provide adequate protection for a computer that is returned for service.

<span id="page-12-2"></span>**Parts List** The computers ship with these items.

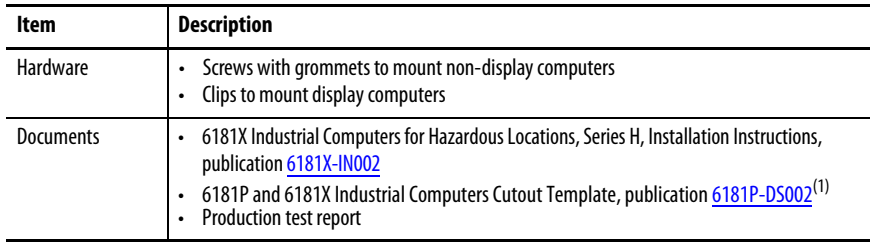

(1) Shipped only with display computers.

<span id="page-13-0"></span>**Installation Precautions** Read and follow these precautions before you install the computer.

### <span id="page-13-1"></span>**Environment and Enclosure Information**

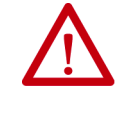

**ATTENTION:** This equipment is intended for use in a Pollution Degree 2 industrial environment, in overvoltage Category II applications (as defined in IEC 60664-1), at altitudes up to 2000 m (6561 ft) without derating.

This equipment is considered Group 1, Class A industrial equipment according to IEC/CISPR 22. Without appropriate precautions, there can be potential difficulties with electromagnetic compatibility in other environments due to conducted as well as radiated disturbance.

This equipment is supplied as an open type equipment. To meet some regulatory requirements, the computer must be mounted in an enclosure that is suitably designed for environmental conditions that can be present and appropriately designed to help prevent personal injury resulting from accessibility to live parts. The interior of the enclosure must be accessible only by using a tool.

All 6181X-12 display computers are shipped with a gasketed bezel to meet specified NEMA, UL Type, and IEC ratings only when mounted in a panel or enclosure with an equivalent rating.

In addition to this publication, see the following:

- Industrial Automation Wiring and Grounding Guidelines, publication [1770-4.1](http://literature.rockwellautomation.com/idc/groups/literature/documents/in/1770-in041_-en-p.pdf), for additional installation requirements
- NEMA 250, UL 50, and IEC 60529, as applicable, for explanations of the degrees of protection that are provided by enclosures

### <span id="page-13-2"></span>**European Union Directive**

This computer meets the European Union Directive requirements when installed within the European Union or EEA regions and have the CE mark. A copy of the declaration of the conformity is available at [http://www.rockwellautomation/certification.](http://www.rockwellautomation.com/rockwellautomation/certification/overview.page)

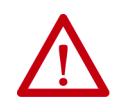

**ATTENTION:** To comply with EN 55024 and EN 55032, all I/O cables must be less than 30 m (98.42 ft) and only used indoors. These cables cannot exit the building at any point and cannot directly connect to cables outside the building.

To comply with EN 55024 and EN 55032, use the following for cable types.

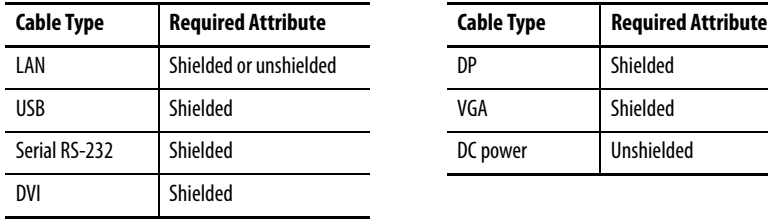

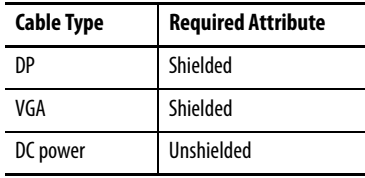

### <span id="page-14-0"></span>**Outdoor Installation**

When you use a 6181X display computer outdoors, consider the following to maximize the field life of the front bezel and display:

- Select the proper enclosure
- Computer orientation

Ultraviolet (UV) and infrared radiation can reduce the field life of any electronic device. While the materials used in the computer bezels provide long field life, that life can be improved by proper installation.

UV radiation from the sun causes all plastics to fade or yellow and become brittle over time. Avoiding long-term exposure to direct sunlight helps protect the front of the computer from direct exposure to UV radiation, and greatly increase its field life.

If you install a sun shield that closes over the display, the temperature between the sun shield and the display cannot exceed the maximum temperature of the display, which is 55 °C (131 °F). Adequately ventilate all sun shields to help prevent excess heat rise on the computer display.

Use stirring fans or active cooling in high altitude and high ambient temperature locations to keep the internal enclosure temperature below 70 °C (158 °F). Use a heater in installations where the ambient temperature is below  $-20$  °C ( $-4$  °F).

If possible, avoid placing the computer on the south (north in the southern hemisphere) or west side of the cabinet. This reduces the heat rise due to solar loading during the hottest part of the day.

Mount the computer vertically to minimize solar loading on the display. Do not mount the computer in a sloped enclosure if it exposes the computer to direct sunlight.

### <span id="page-15-1"></span><span id="page-15-0"></span>**Hazardous Locations**

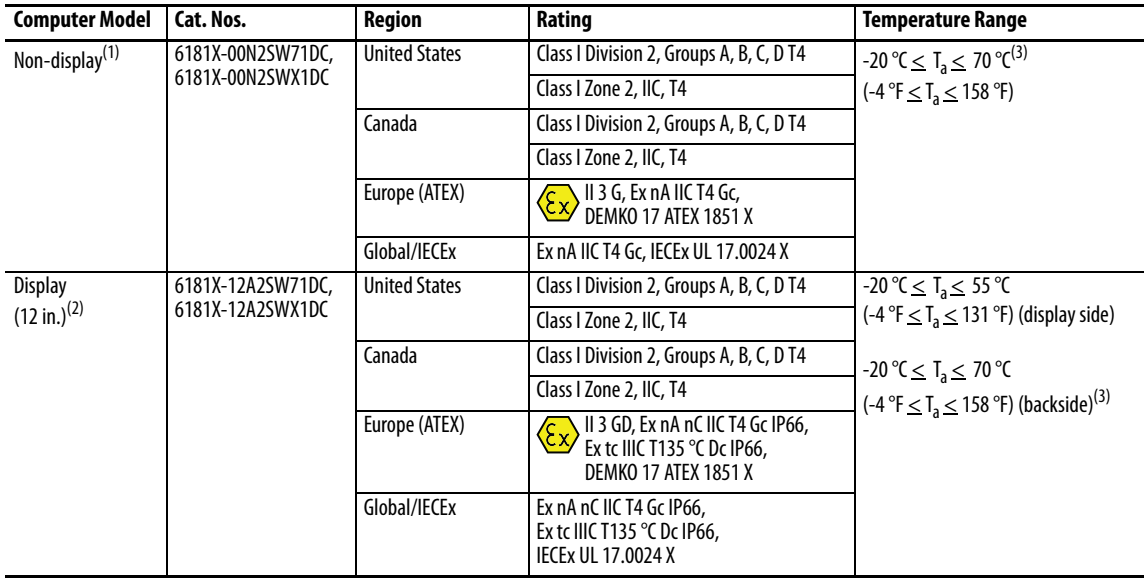

This equipment is suitable for these location categories.

(1) The following applies only to non-display models (6181X-00N2SW71DC and 6181X-00N2SWX1DC):

• The equipment shall only be used in an area of not more than pollution degree 2, as defined in EN/IEC 60664-1.

- The equipment shall be installed in an enclosure that provides a degree of protection not less than IP54 in accordance with EN/IEC 60079-15 and EN/IEC 60079-0.
- Transient protection shall be provided that is set at a level not exceeding 140% of the peak rated voltage value at the supply terminals to the equipment.
- The USB ports have not been evaluated as nonincendive field wiring.

• The internal enclosure ambient temperature range is -20... +70 °C (-4... +158 °F).

(2) The following applies only to display models (6181X-12A2SW71DC and 6181X-12A2SWX1DC):

• The equipment shall only be used in an area of not more than pollution degree 2, as defined in EN/IEC 60664-1.

- For EPL Gc, the equipment shall be installed in an enclosure that provides a degree of protection not less than IP54 in accordance with EN/IEC 60079-15 and EN/IEC 60079-0.
- For EPL Dc, the equipment shall be installed in an enclosure that provides a degree of protection not less than IP 64 in accordance with EN/IEC 60079-31, EN/IEC 60079- 15 and EN/IEC 60079-0.
- Transient protection shall be provided that is set at a level not exceeding 140% of the peak rated voltage value at the supply terminals to the equipment.
- The USB ports have not been evaluated as nonincendive field wiring.
- The ambient temperature (external to enclosure) range is -20…+55 °C (-4…+131 °F), and that of the internal enclosure ambient temperature is -20…+70 °C  $(-4...+158$  °F).
- $\cdot$   $\;$  To maintain the IP66 rating of the equipment, it shall be installed in an enclosure with an equivalent IP rating.
- (3) The entire non-display computer and the backside of the display computer are required to be mounted in a restricted access location.

### Power Specifications

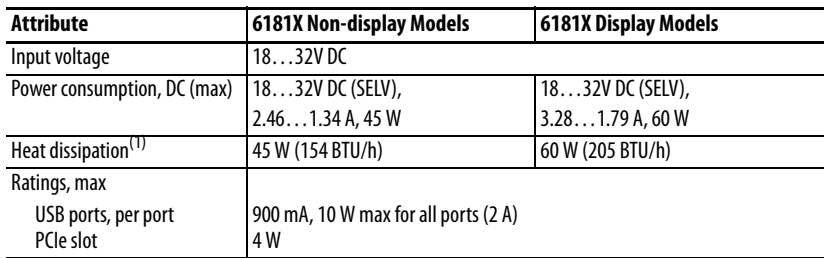

(1) Add-in cards and peripherals are included in the heat dissipation value.

The following statement applies to when the computer is used in a hazardous location.

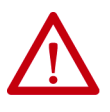

### **WARNING: Explosion Hazard**

- Substitution of components can impair suitability for hazardous locations.
- Do not disconnect equipment unless power has been switched off and the area is known to be non-hazardous.
- Do not connect or disconnect components unless power has been switched off.
- Peripheral equipment must be suitable for the location where it is used.
- In the U.S., all wiring must be in accordance with Class I, Division 2 wiring methods of Article 501 of the National Electrical Code, and in accordance with the authority having jurisdiction.
- In Canada, all wiring must be in accordance with Section 18-1J2 of the Canadian Electrical Code, and in accordance with the authority having jurisdiction.
- For European Zone 2 and IECEx applications:
	- Transient protection shall be provided that is set at a level not exceeding 140% of the peak rated voltage value at the supply terminals to the equipment.
	- Non-display computers must be installed in a Pollution Degree 2 environment and fully mounted within an enclosure rated IP54 minimum.
	- The USB ports have not been evaluated as nonincendive field wiring.
- For European Zone 2 (gases) and IECEx applications, computers with displays must be installed in a Pollution Degree 2 environment and mounted through the wall or door of an enclosure rated IP54 minimum.
- For European Zone 22 (dusts) and IECEx applications, computers with displays must be installed in a Pollution Degree 2 environment and mounted through the wall or door of an enclosure rated IP6x minimum. Computers with displays support enclosures rated up to IP66.
- In final applications, properly connect these devices to ground by using the ground terminal screw on the computer chassis.

### <span id="page-16-0"></span>**Hot Surfaces**

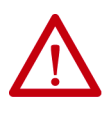

**ATTENTION:** When used above 50 °C (122 °F), the backside of display computers and entire non-display computers must be installed in a restricted access location.

### <span id="page-16-1"></span>**Restricted Access Location**

Verify that restricted access locations for the equipment meet these conditions:

- Access is gained only by service personnel or by users who have been instructed on the reasons for restrictions to a location and about any precautions to be taken.
- Access is by using a tool, a lock and key, or other means of security controlled by the authority responsible for the location.

### <span id="page-17-0"></span>**Environnements Dangereux**

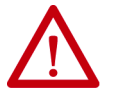

**ATTENTION:** This page is a French translation of portions of the **Hazardous Locations** section to comply with certification agency requirements.

Cet équipement peut être utilisé dans les environnements suivants :

- Classe I, Division 2, Groupes A, B, C, et D
- non dangereux

La mise en garde suivante s'applique à une utilisation en environnement dangereux.

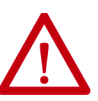

**ATTENTION:** Danger d'explosion

- La substitution de composants peut rendre cet équipement impropre à une utilisation en environnement dangereux.
- Ne pas déconnecter l'équipement sans s'être assuré que l'alimentation est coupée et que l'environnement est classé non dangereux.
- Ne pas connecter ou déconnecter des composants sans s'être assuré que l'alimentation est coupée.
- L'ensemble du câblage doit être conforme à la réglementation en vigueur dans le pays où cet équipement est installé.
- L'équipement périphérique doit être adapté à l'environnement dans lequel il est utilisé.
- Tout équipement utilisé en environnement dangereux doit être monté dans une armoire fournissant une protection adaptée aux conditions d'utilisation ambiantes et suffisante pour éviter toute blessure corporelle pouvant résulter d'un contact direct avec des composants sous tension.

Les ordinateurs ont un code de température T4 (135 °C) lorsqu'ils fonctionnent dans les températures ambiantes maximales suivantes. Voir également le graphique Directives d'installation en [page 19](#page-18-0) de ce document.

- 6181X-12……55 °C en face avant de l'écran et 70 °C en face arrière, en cas de montage comme prévu au travers de la paroi d'un coffret.
- 6181X-N……70 °C au maximum, en cas de montage comme prévu à l'intérieur d'un coffret.

N'installez pas l'ordinateur dans des environnements atmosphériques explosifs (par ex. du gaz) dont la température d'inflammabilité est inférieure à 135 °C.

<span id="page-18-0"></span>**Installation Guidelines** Follow these guidelines to make sure that your computer provides service with excellent reliability:

- The installation site must have sufficient power.
- In dry environments, static charges can build up easily. Proper grounding of the computer helps to reduce static discharges, which can cause shock and damage electronic components.
- The enclosure must allow sufficient space around air inlets and outlets to provide the circulation necessary for cooling. See Mounting Clearance [Requirements on page 20](#page-19-0) for further information. Never allow air passages to become obstructed.
- The ambient air temperature must not exceed the maximum operating temperature as follows:
	- Non-display computers: 20…+70 °C (-4…+158 °F)
	- Display computers: -20…+55 °C (-4…+131 °F), display side -20…+70 °C (-4…+158 °F), back side

Consider a user-supplied fan, heat exchanger, or air conditioner for heat that is generated by other devices in the enclosure.

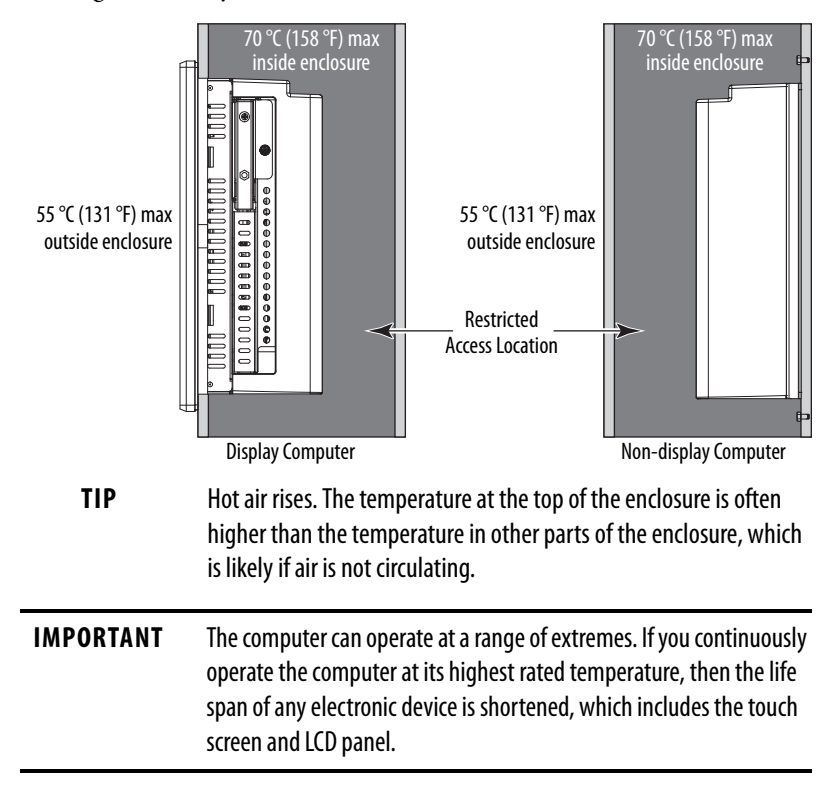

- The relative humidity of the ambient air must be between 10…90% and must avoid condensation.
- The enclosure or cover must always remain in place during operation. The cover provides protection against high voltages inside the computer and inhibits radio-frequency emissions that can interfere with other equipment.

• When mounted, the computer cannot be tilted from vertical.

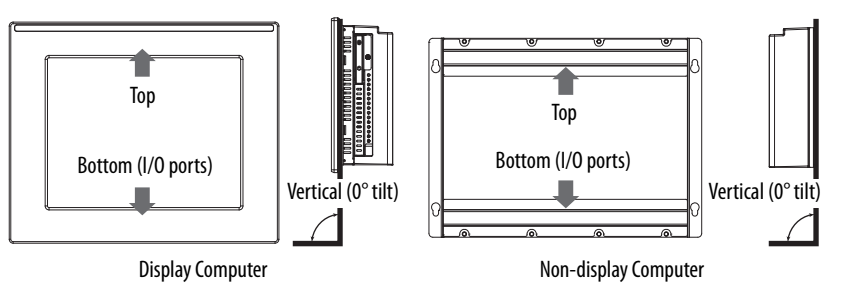

## <span id="page-19-0"></span>**Mounting Clearance Requirements**

**IMPORTANT** Because of self-heating, do not operate the computer in an enclosure by using the minimum clearances unless adequate ventilation or other methods are used to lower the temperature within the enclosure. Allow enough clearance to install or remove peripheral components, such as internal drives. The minimum required enclosure size (HxWxD) is 403 x 497 x 154 mm (15.87 x 19.57 x 6.06 in.).

### **Figure 2 - Minimum Clearances (display model shown)**

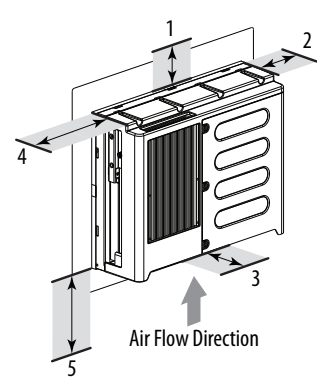

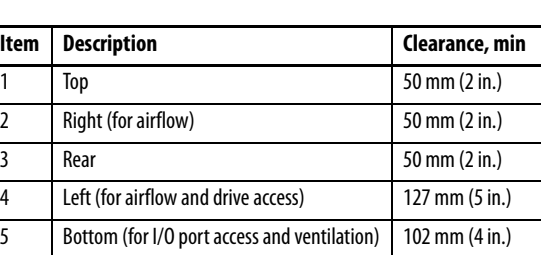

Right and left are based on facing a computer from inside an enclosure.

<span id="page-20-0"></span>**Computer Dimensions** Review computer dimensions to estimate the clearance necessary for computer installation.

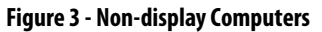

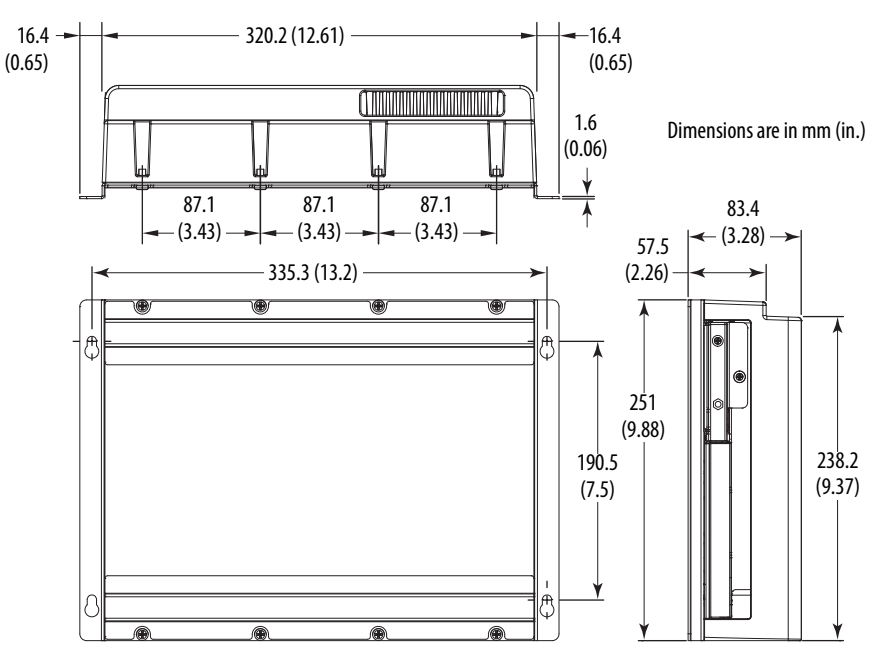

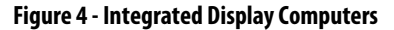

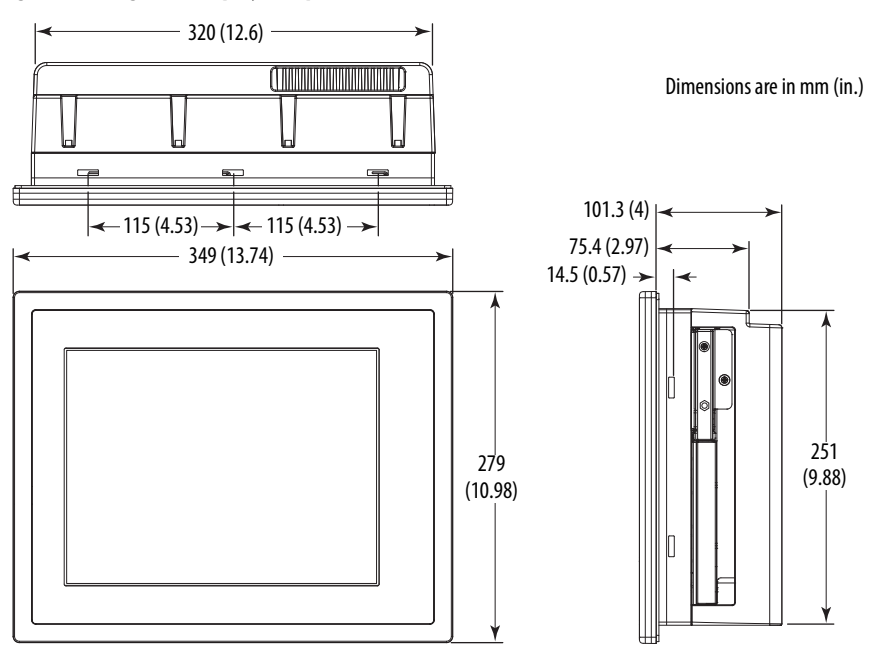

## <span id="page-21-0"></span>**Tools for Computer Installation**

These tools are required for computer installation:

- #2 cross-head screwdriver
- Panel cutout tools (for panel mounting)
- Drill motor, drill bit, and M4 screw tap (for wall mounting)
- Anti-static wriststrap

<span id="page-21-1"></span>**Install the Computer** The computers support these mounting options:

- Panel mount (display computer models)
- Wall mount (non-display computer models)

### <span id="page-21-2"></span>**Panel Mounting Guidelines**

Observe these guidelines when you install the computer in a panel:

- Remove all electrical power from the panel before making the cutout.
- Verify that there is adequate space behind the panel. For specific information, see **Mounting Clearance Requirements on page 20.**
- Cut support panels to specifications before installation. Take precautions so metal cuttings do not enter components that are already installed in the panel.

Support panels must be at least 16 gauge for proper sealing against water and dust, and to provide proper support. The supplied mounting hardware accommodates panel thickness between 16…6 gauge or 1.6…6 mm (0.064…0.24 in.). Make sure the area around the panel cutout is clear.

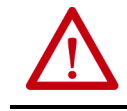

**ATTENTION:** Failure to follow these guidelines can result in personal injury or damage to the panel components.

### <span id="page-21-3"></span>**Panel Cutout Dimensions**

The 6181P and 6181X Industrial Computers Cutout Template, publication [6181P-DS002,](http://literature.rockwellautomation.com/idc/groups/literature/documents/ds/6181p-ds002_-en-p.pdf) is shipped with all 6181X integrated display computers.

The display computers must be mounted to meet these panel cutout dimensions.

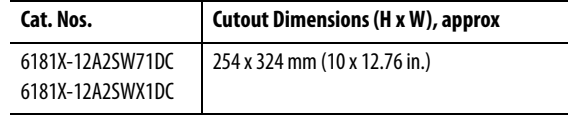

### <span id="page-22-0"></span>**Mount the Display Computer in a Panel**

Use the supplied clips to secure the display computer to the panel.

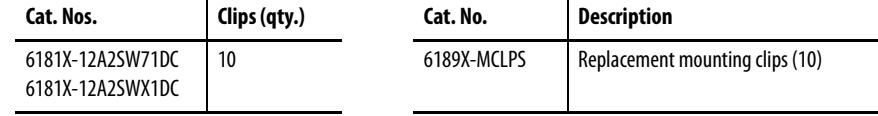

Follow these steps to mount the computer in a panel.

- 1. Remove power from the panel.
- 2. Verify that the panel surface around the area to be cut is clean and free of debris.

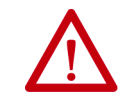

**ATTENTION:** Take precautions so metal cuttings do not enter components that are already installed in the panel to avoid personal injury or damage to the panel components.

- 3. Cut an opening in the panel by using the appropriate panel cutout dimensions.
- 4. Make sure the sealing gasket is properly positioned on the computer.

This gasket forms a compression-type seal. Do not use sealing compounds.

- 5. Place the computer in the panel cutout.
- 6. Slide the clips into the holes on the top, bottom, and sides of the computer.
- 7. Hand-tighten the clips around the bezel by following this tightening sequence.

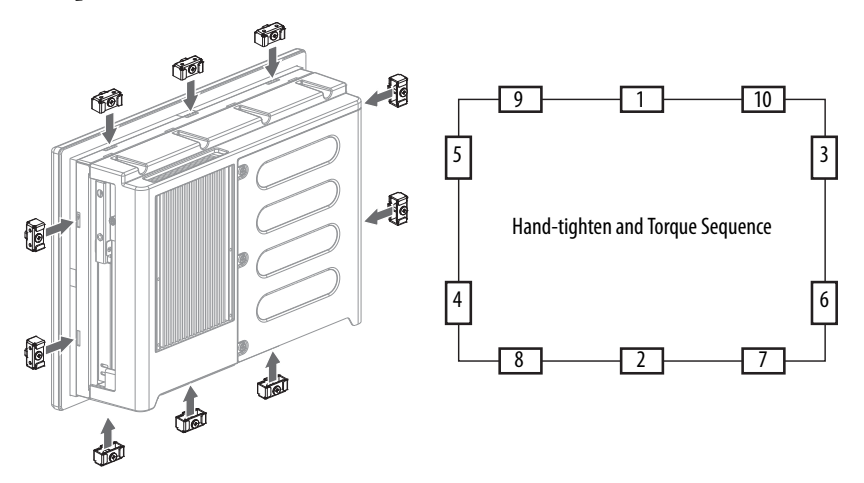

- 8. Repeat this process at least three times until the clips are hand-tight and the gasket is compressed uniformly against the panel.
- 9. Tighten the clips to a torque of 1.35  $N\bullet m$  (12 lb $\bullet$ in) by following the above torque sequence, making sure to not overtighten.

10. Repeat this process at least three times until the clips are properly torqued, making sure the gasket is compressed uniformly against the panel.

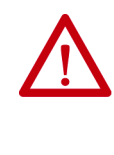

**ATTENTION:** Tighten the clips to the specified torque to provide a proper seal and to help prevent damage to the computer. Rockwell Automation assumes no responsibility for water or chemical damage to the computer or other equipment within the enclosure because of improper installation.

### <span id="page-23-0"></span>**Mount the Non-display Computer on a Wall**

Use the four supplied screws to secure the non-display computer to a metal wall, such as a steel panel in an enclosure or equipment room.

**IMPORTANT** Do not mount the non-display computer on a horizontal surface.

Follow these steps to mount a non-display computer.

- 1. Verify that the power is disconnected.
- 2. After you decide where to mount the computer, drill holes in the wall to accommodate the four supplied M4 panhead screws.

The illustration shows the mounting hole locations with dimensions in mm (in.).

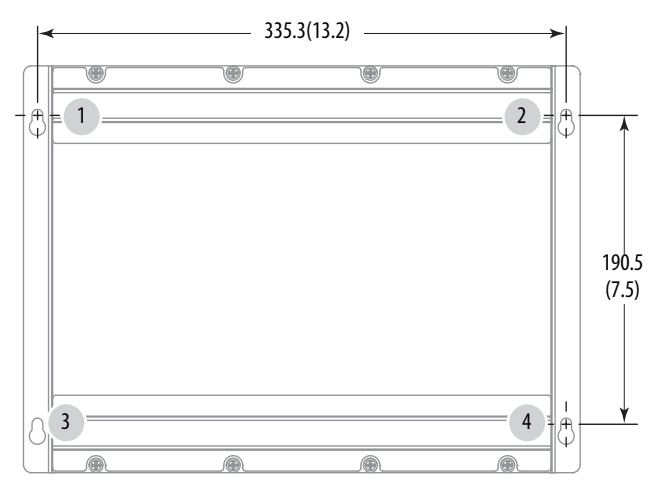

- 3. Attach two of the supplied screws with grommets to positions **1** and **2**.
- 4. Mount the computer to the wall.
- 5. Attach the remaining two supplied screws with grommets to positions **3** and **4**.
- 6. Tighten to a torque that is appropriate for the screw and wall material. The recommended torque in steel is  $1.13...1.36$  N $\bullet$ m (10...12 lb $\bullet$ in).

<span id="page-24-1"></span><span id="page-24-0"></span>**Connect Power Display and non-display computers have a DC input terminal block for** connection to an 18…32V DC power source.

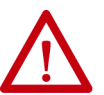

**ATTENTION:** When you connect power to the computer for the first time, these actions occur:

- The default BIOS setting automatically starts the computer after it is plugged into a power source.
- You must read and accept an End User Setup procedure for computers with a Windows operating system.

Do not disconnect power from the system until after the Windows Setup procedure is completed. Disconnected power during this procedure can result in a corrupted system image.

Operate the computer in an industrial or control room environment, which uses some form of power isolation from the public low-voltage mains.

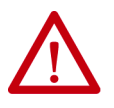

**ATTENTION:** Supply the computer circuit with its own disconnect. Use an uninterruptible power source (UPS) to help protect against unexpected power failure or power surges.

Always shut down the Windows operating system before you disconnect power to the computer to minimize performance degradation and operating system failures.

The DC power option supports operation from safety extra-low voltage (SELV) power source.

The power supply is internally protected against reverse polarity.

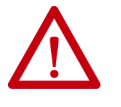

**ATTENTION:** Use a SELV isolated and ungrounded power supply as input power to the computer. This power source provides protection so that under normal and single fault conditions, the voltage between the conductors and Functional Earth/Protective Earth does not exceed a safe value.

**IMPORTANT** A functional ground connection is required for EMC compliance.

Follow these steps to connect the computer to a DC power source.

- 1. Turn off the main power switch or breaker.
- 2. Verify that the DC power wires meet these requirements:
	- Material: Stranded copper, insulation 90 °C (194 °F) min
	- Wire gauge:  $0.823...2.08$  mm<sup>2</sup> (18...14 AWG)
- 3. Secure the DC power wires to the terminal block screws.

Tighten the terminal block screws to a torque of 1.36 N•m (12 lb•in).

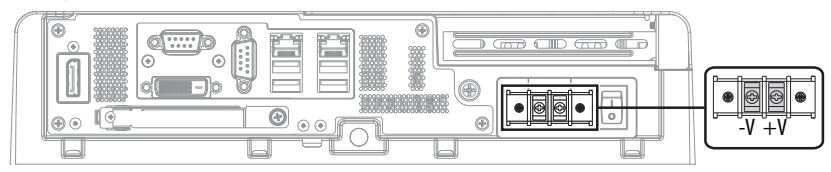

4. Secure the ground wire to the functional ground screw by using a ring connector.

Tighten the functional ground screw to a torque of  $1.47$  N $\bullet$ m (13 lb $\bullet$ in).

Ring **Connector** Functional Ground Screw

**IMPORTANT** When using the functional ground screw, connect the computer to earth ground by using a 1.5 mm<sup>2</sup> (16 AWG) or larger external wire. Use a ground wire with an insulation color allowed by local inspection authority.

5. Apply 18…32V DC power to the computer.

<span id="page-25-0"></span>**Connect to a Network** The computers have two 1 Gb LAN ports. The computers connect to an EtherNet/IP network by using CAT5 or better twisted-pair Ethernet cable with RJ45 connectors.

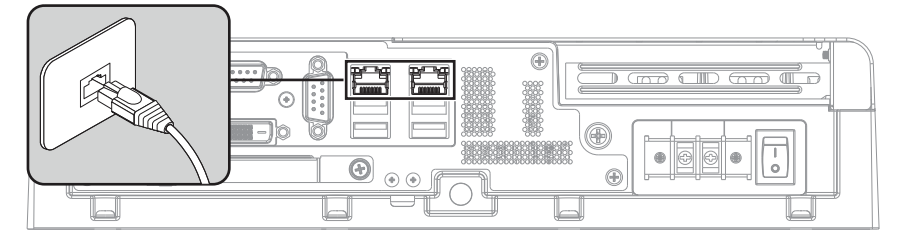

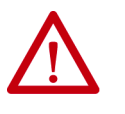

**WARNING:** When you connect a LAN cable, verify that the cable is fully inserted in the LAN port and the latch is engaged. Failure to do so can result in an electrical arc that can cause an explosion in a hazardous location.

**IMPORTANT** To help prevent performance degradation of Ethernet communication, do not subject the computer or cables to extreme radiation or conducted high-frequency noise. In industrial environments, proper cable routing and power conditioning are required for Ethernet communication. We recommend that you route all Ethernet cable through dedicated metal conduits. For improved

performance reliability, install ferrite bead filters at the cable ends.

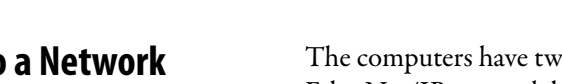

## <span id="page-26-0"></span>**Operate the Computer**

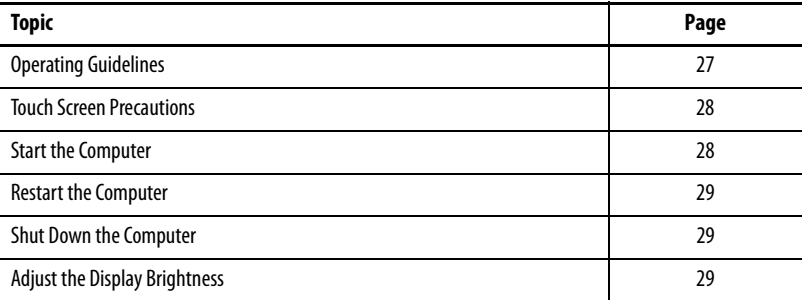

<span id="page-26-1"></span>**Operating Guidelines** Follow these operating guidelines for your computer:

• When the computer is panel mounted, operator access is limited to the front of the computer, which includes the display and the touch screen.

**IMPORTANT** Access to components behind the panel where the computer is installed is restricted to authorized and properly trained personnel.

• When the computer is mounted in an enclosure, keep the enclosure door closed during operation so dust and other airborne contamination do not infiltrate the computer. Open the door only for routine maintenance.

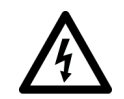

**SHOCK HAZARD:** Do not operate the computer with the covers removed. An electrical shock hazard exists. All covers are required to maintain EMI shield.

- Always use the proper power down procedures as required by your operating system, such as the Shut Down command in the Microsoft Windows operating system.
- After you shut down the computer, do not apply power again until shutdown is complete.

### <span id="page-27-0"></span>**Touch Screen Precautions**

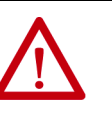

**WARNING:** If the LCD screen darkens or if the backlight is not functioning properly, the screen can be difficult to read and use of this screen could result in a potentially hazardous outcome. Do not use the LCD touch screen under these circumstances.

System design must take into account that the LCD screen or LCD touch screen can lose functionality and therefore be unable to maintain or change control of the system. The touch screen cannot be the single point of control of critical functions and is not intended to replace an E-stop.

System design must follow all applicable code and good engineering practice. Factors to consider include the following:

- The possibility of an unreadable LCD screen
- The possibility of an inoperable touch screen
- Unexpected communication errors or delays
- Operator error in the control of the system
- Proper use of E-stops and other safety practices

You must provide means to achieve a safe state during anomalies and help ensure the system has adequate redundancy for critical functions. Failure to follow these instructions can result in death, serious injury, or equipment damage.

<span id="page-27-1"></span>**Start the Computer** Follow these steps to start the computer.

**IMPORTANT** The following steps apply to when you must manually start the computer. See [Connect Power on page 25](#page-24-1) for when power is applied to the computer for the first time.

- 1. Make sure all necessary peripheral devices are connected to the corresponding I/O ports on the computer.
- 2. Make sure any connected components with separate power supplies (such as an external display) are turned on first.
- 3. See [Connect Power on page 25](#page-24-1) for how to install DC power to the DC power input on the computer.
- 4. Apply 18…32V DC power to the computer.
- 5. Press the power switch on the computer.

See [Hardware Features on page 11](#page-10-2) for the power switch location.

The computer performs certain actions every time it is started or reset. See [Restart the Computer](#page-28-0)</u> for what is done.

If your computer does not start or you notice other anomalies, refer to [Troubleshooting on page 68](#page-67-2).

<span id="page-28-0"></span>**Restart the Computer** Use either of the following methods to restart the computer:

- From the Start menu, choose Restart.
- Press CTRL+ALT+DEL on an attached keyboard and click Restart.

During a restart, the computer does the following:

- Clears the RAM.
- Starts the POST.
- Initializes peripheral devices, such as drives and printers.
- Loads the operating system.

Use the computer display to view the progress of the POST, the initialization of accessory devices, and the start-up dialogs for the operating system that is installed.

<span id="page-28-1"></span>**Shut Down the Computer** Use either of the following methods to shut down the computer.

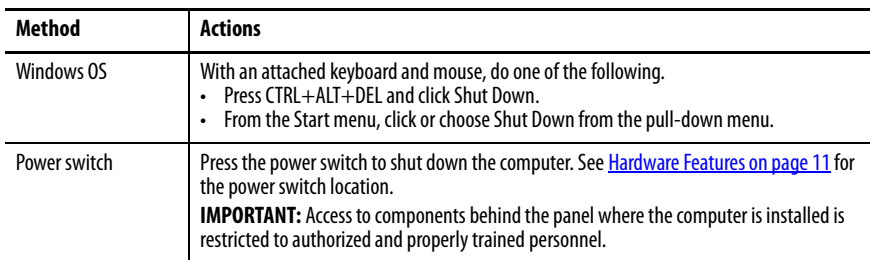

After shutting down the computer, do not apply power again until shutdown is complete.

### <span id="page-28-2"></span>Adjust the Display Brightness Display computers have an adjustable display brightness setting that can be adjusted in the BIOS. The default setting is 70%.

Follow these steps to adjust the display brightness.

- 1. Restart the computer as detailed in [Restart the Computer on page 29.](#page-28-0)
- 2. During POST, press F2 to access the BIOS set-up utility.
	- **TIP** Use the arrow keys on a keyboard to navigate between BIOS menus and menu selections.
- 3. Use the BIOS set-up utility to adjust the display brightness.

**IMPORTANT** Brightness increased above the default setting reduces the life of the backlight, particularly at high temperatures.

## **Notes:**

## <span id="page-30-0"></span>**Replace Components**

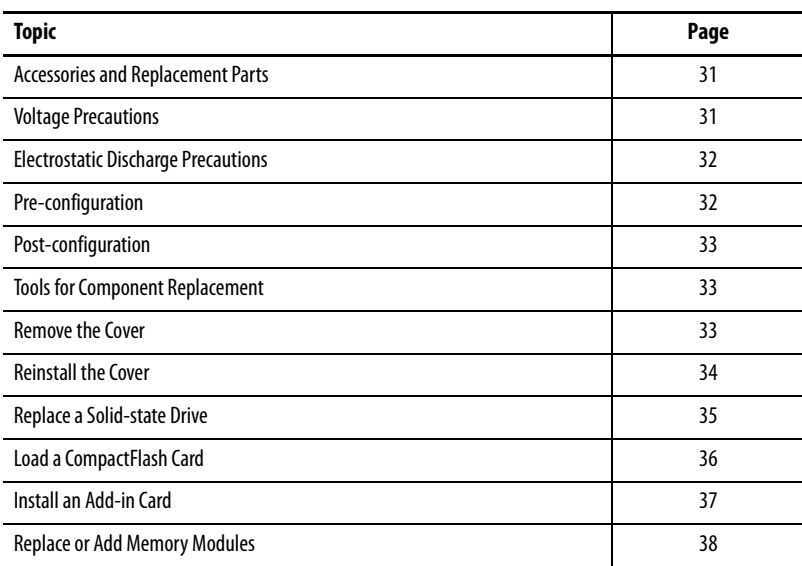

## <span id="page-30-1"></span>**Accessories and Replacement Parts**

You can view a current list of accessories and replacement parts at: [http://ab.rockwellautomation.com/Computers/Hazardous-Location-](http://ab.rockwellautomation.com/Computers/Hazardous-Location-Display-Computers#selection)Display-Computers#selection.

Review the specifications of a new component before you install it to verify that it is compatible with the computer. Record the model and serial number, and any other pertinent information of new components for future reference.

**IMPORTANT** We recommend that you use only Allen-Bradley® approved accessories and replacement parts.

<span id="page-30-2"></span>**Voltage Precautions** The computers contain line voltages. Disconnect all power to the computer before you install or remove components.

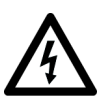

**SHOCK HAZARD:** Disconnect all power to the computer before you remove components.

Failure to disconnect power can result in severe electrical shock to an individual or electrostatic discharge (ESD) damage to the computer and components.

## <span id="page-31-0"></span>**Electrostatic Discharge Precautions**

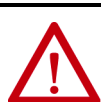

**ATTENTION:** Electrostatic discharge (ESD) can damage static-sensitive devices or microcircuitry.

- Disconnect all power before you work on the computer as detailed in [Voltage Precautions on page 31](#page-30-2).
- Observe proper packaging and grounding techniques to help prevent damage.

Follow these precautions:

- Transport the computer and replacement parts in static-safe containers, such as conductive tubes, bags, or boxes.
- Keep electrostatic-sensitive parts in their containers until they arrive at the designated static-free work area.
- Cover the designated work area with approved static-dissipating material:
	- Use an anti-static wriststrap that is connected to the work surface.
	- Use properly grounded tools and equipment.
- Keep the designated work area free of nonconductive materials, such as ordinary plastic assembly-aids and foam packing.
- Avoid contact with pins, leads, or circuitry.
- Always hold components with a printed circuit board (PCB) by its edges and place it with the assembly side down.

### <span id="page-31-1"></span>**Pre-configuration**

**IMPORTANT** When you install hardware or you perform maintenance procedures that require access to internal components, we recommend that you first back up all computer data to avoid loss.

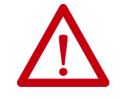

**ATTENTION:** Make sure to read and understand all installation and removal procedures before you begin to configure the computer hardware.

Follow these steps before you remove the cover or replace a hardware component.

- 1. Shut down the computer and all peripherals that are connected to it.
- 2. Disconnect all cables from power outlets to avoid exposure to high energy levels.

If necessary, label each cable to expedite reassembly.

3. Disconnect telecommunication cables to avoid exposure to a shock hazard from ring voltages.

<span id="page-32-0"></span>**Post-configuration** Follow these steps after you install or remove a hardware component.

- 1. Make sure that all components are installed according to instructions.
- 2. Make sure that no tools or loose parts are left inside the computer.
- 3. Reinstall any expansion boards, peripherals, and system cables that were previously removed.
- 4. Reinstall the cover according to the instructions on [page 34](#page-33-0).
- 5. Reconnect all external cables and power to the computer.
- 6. Press the power switch to start the computer.

The following tools are required for component replacement:

- #2 cross-head screwdriver
- Anti-static wriststrap

<span id="page-32-2"></span>**Remove the Cover** To install, replace, or upgrade internal computer components, you must first remove the cover.

Follow these steps to remove the rear cover (the display computer is shown).

- 1. Follow the steps for [Pre-configuration on page 32](#page-31-1).
- 2. Loosen the three screws that secure the rear cover (A).
- 3. Open the cover (B) and detach it from the chassis (C).

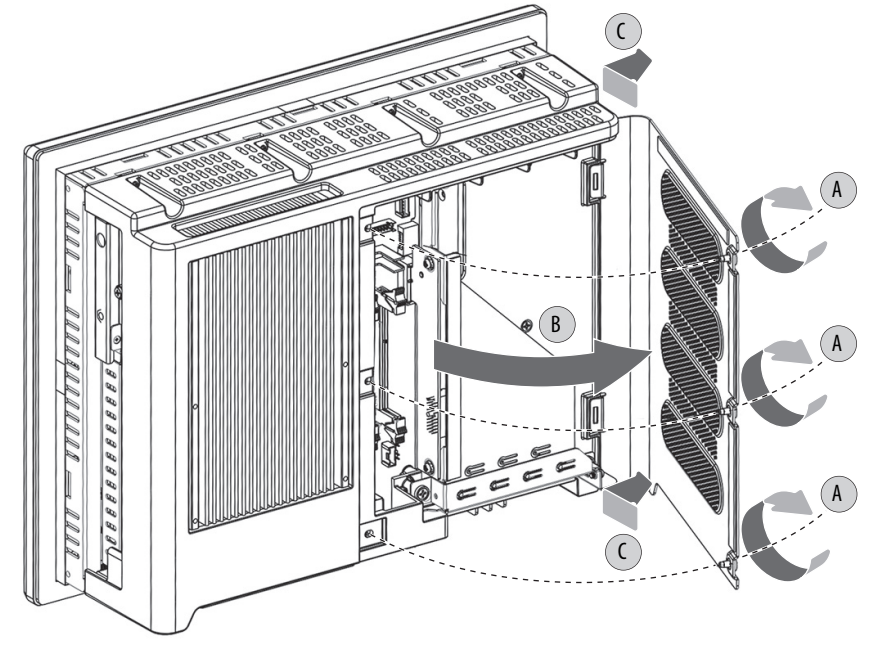

4. After you have installed, replaced, or upgraded internal computer components, reinstall the cover as detailed in [Reinstall the Cover on](#page-33-0)  [page 34.](#page-33-0)

# **Replacement**

<span id="page-32-1"></span>**Tools for Component** 

<span id="page-33-0"></span>**Reinstall the Cover** Follow these steps to reinstall the rear cover (the display computer is shown).

- 1. Follow steps 1...3 for <u>Post-configuration on page 33</u>.
- 2. Reattach the rear cover to the chassis (A).
- 3. Close the cover (B).
- 4. Tighten the three screws to secure the rear cover (C).

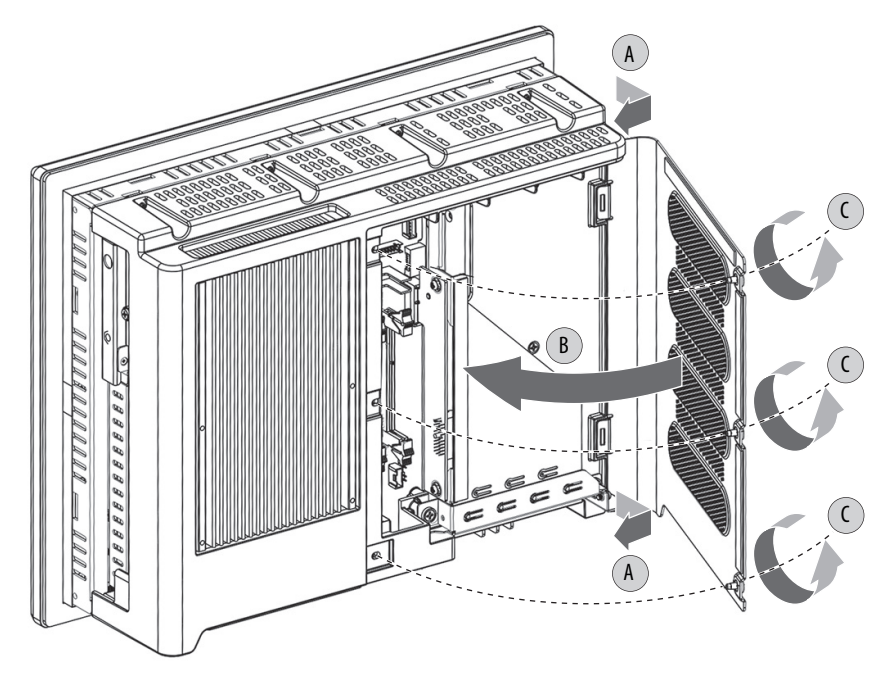

5. Follow steps 5 and 6 for [Post-configuration on page 33](#page-32-0).

### <span id="page-34-0"></span>**Replace a Solid-state Drive**

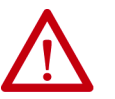

**WARNING:** The solid-state drive (SSD) bay on the side of all computer models is not hot-swappable. You must first shut down the computer before you can insert or remove a SSD tray from this bay.

Do not connect or disconnect components unless power has been switched off and the area is known to be non-hazardous.

See [Hardware Features on page 11](#page-10-2) for the SSD location.

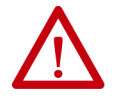

**WARNING:** Use only catalog numbers 6189X-128GBSSD and 6189X-256GBSSD drive trays in the 6181X computers for hazardous locations. Substitution of components can impair suitability for hazardous locations.

Follow these steps to replace a SSD tray in the SSD bay on the side of the computer.

- 1. Follow the steps for [Pre-configuration on page 32](#page-31-1).
- 2. Loosen the screw that secures the slot cover of the drive bay (A).
- 3. Loosen the screw that secures the drive bay lever (B).
- 4. Open the drive bay lever (C).
- 5. Pull out the existing SSD tray (D).
- 6. Push in the new SSD tray (E).
- 7. Close the drive bay lever (F).
- 8. Tighten the screw that secures the drive bay lever (G).
- 9. Tighten the screw that secures the slot cover of the drive bay (H).

**IMPORTANT** For computers in ATEX and IECEx applications, both screws for the drive bay (steps G and H in the illustration below) must be handtightened and verified as secure.

10. Follow the steps for **Post-configuration on page 33**.

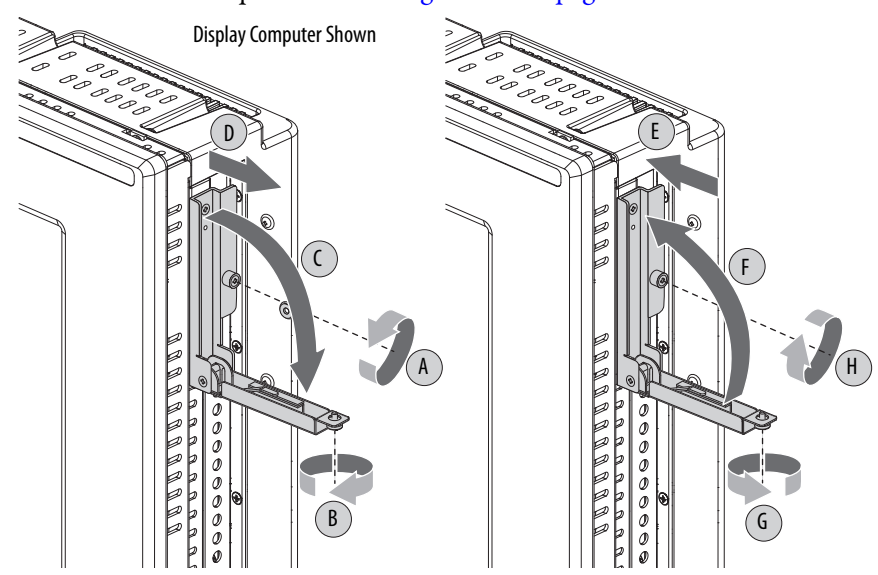

<span id="page-35-0"></span>**Load a CompactFlash Card** The computers have one location to load a CompactFlash (CF) Type II card, which is the slot on the I/O port panel below the serial ports. This slot is functionally hot-swappable but only in a non-hazardous location. It is meant to be a data slot but it is bootable.

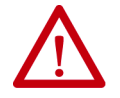

**WARNING:** Do not connect or disconnect components unless power has been switched off and the area is known to be non-hazardous.

See [Hardware Features on page 11](#page-10-2)</u> for the CF card slot location.

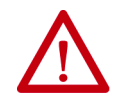

**WARNING:** Use only catalog numbers 6189V-CFSSD8GB and 6189V-CFSSD16GB CF cards in the 6181X computers for hazardous locations. Substitution of components can impair suitability for hazardous locations.

Follow these steps to load a CF card in the bottom CF card slot.

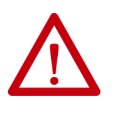

**WARNING:** The CF card slot on the bottom side of all computer models is hot-swappable but only in a non-hazardous location. You can insert or remove a card from this slot while the computer is powered on.

When the computer is used in a hazardous location, do not insert or remove a card in the bottom CF card slot unless power has been switched off.

- 1. Loosen the screw that secures the CF card slot cover **(**A**)**.
- 2. Open the CF card slot cover **(**B**)**.

If necessary, remove an inserted card by pushing the button on the hinge side.

3. Insert the new CF card into the slot until it is firmly seated **(**C**)**.

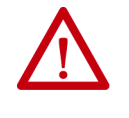

**ATTENTION:** When properly seated, more than 80% of the CF card easily inserts into the slot before you encounter resistance. If you encounter resistance sooner, then remove the card, rotate it 180°, and reinsert.

Do not force the card into the slot or you can damage the connector pins.

- 4. Close the CF card slot cover (D).
- 5. Tighten the CF card slot cover screw **(**E**)**.

**IMPORTANT** For computers in ATEX and IECEx applications, the CF card slot cover screw (step E in the illustration below) must be hand-tightened and verified as secure.

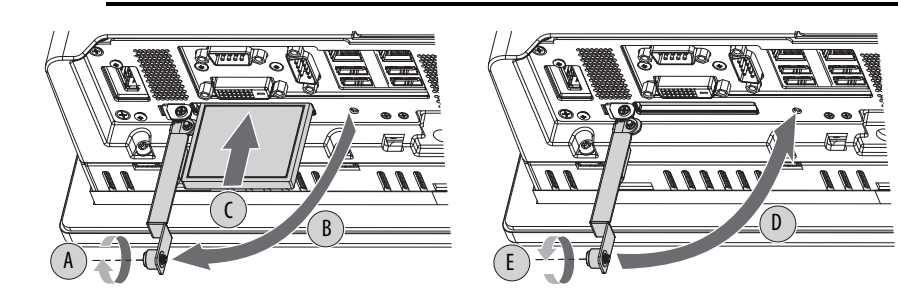
## **Install an Add-in Card**

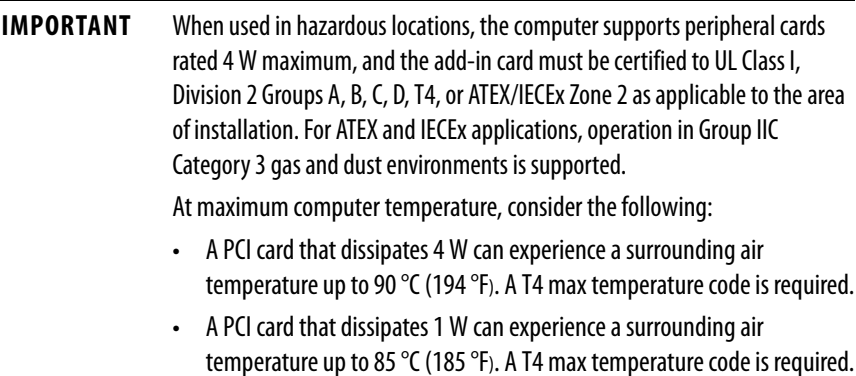

Follow these steps to install an add-in card.

- 1. Disconnect power from the computer.
- 2. Remove the back cover from the computer.

See [Remove the Cover](#page-32-0) instructions on [page](#page-32-0) 33 for more information.

3. Remove the one screw that secures the slot cover.

Do not discard the screw.

4. Remove the slot cover and store it for reassembly later.

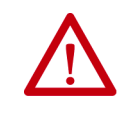

**ATTENTION:** Do not discard the slot cover. If the add-in card is removed in the future, the slot cover must be reinstalled to maintain agency access requirements.

- 5. Hold the add-in card by its edge and remove it from its protective packaging.
- 6. Connect the add-in card to the compatible riser-board slot.

Verify that the card is properly seated in the slot.

- 7. Secure the add-in card with the screw from the slot cover.
- 8. Connect the necessary cables to the add-in card.

See the documentation that came with the card.

9. Reinstall the computer cover as detailed in Reinstall the Cover on [page 34.](#page-33-0)

## <span id="page-37-0"></span>**Replace or Add Memory Modules**

The computers have two dual-channel DDR3 SO-DIMM slots that support up to 16 GB maximum system memory.

**Figure 5 - Memory Module Slots and Module Alignment**

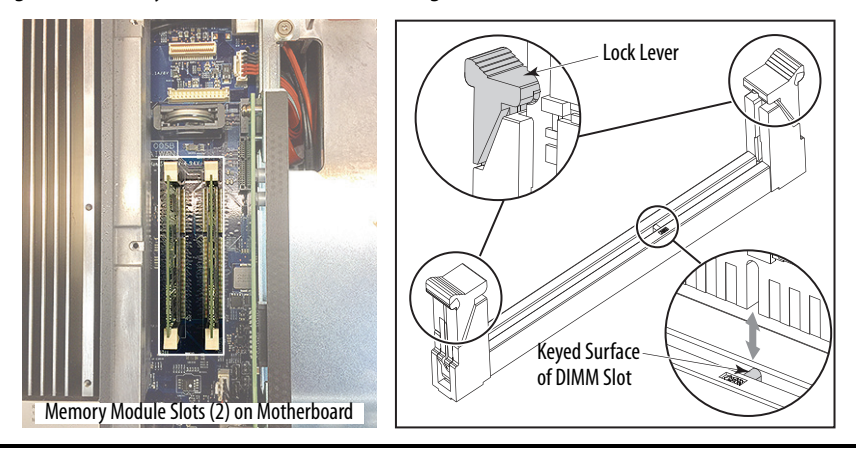

**IMPORTANT** Computer performance is optimized when both slots are populated with memory modules of the same capacity.

All 6181X computers ship with a dual memory module configuration.

## **Memory Configuration Guidelines**

Follow these guidelines when you replace or add memory to the computers.

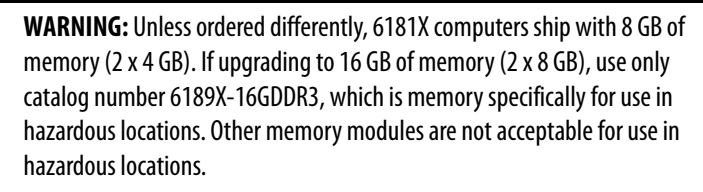

To avoid system instability, use the same brand and model number of memory in the two slots.

See<http://ab.rockwellautomation.com/Computers>for qualified replacement parts and accessories.

### **Replace or Add a Memory Module**

Follow these steps to replace or add a memory module.

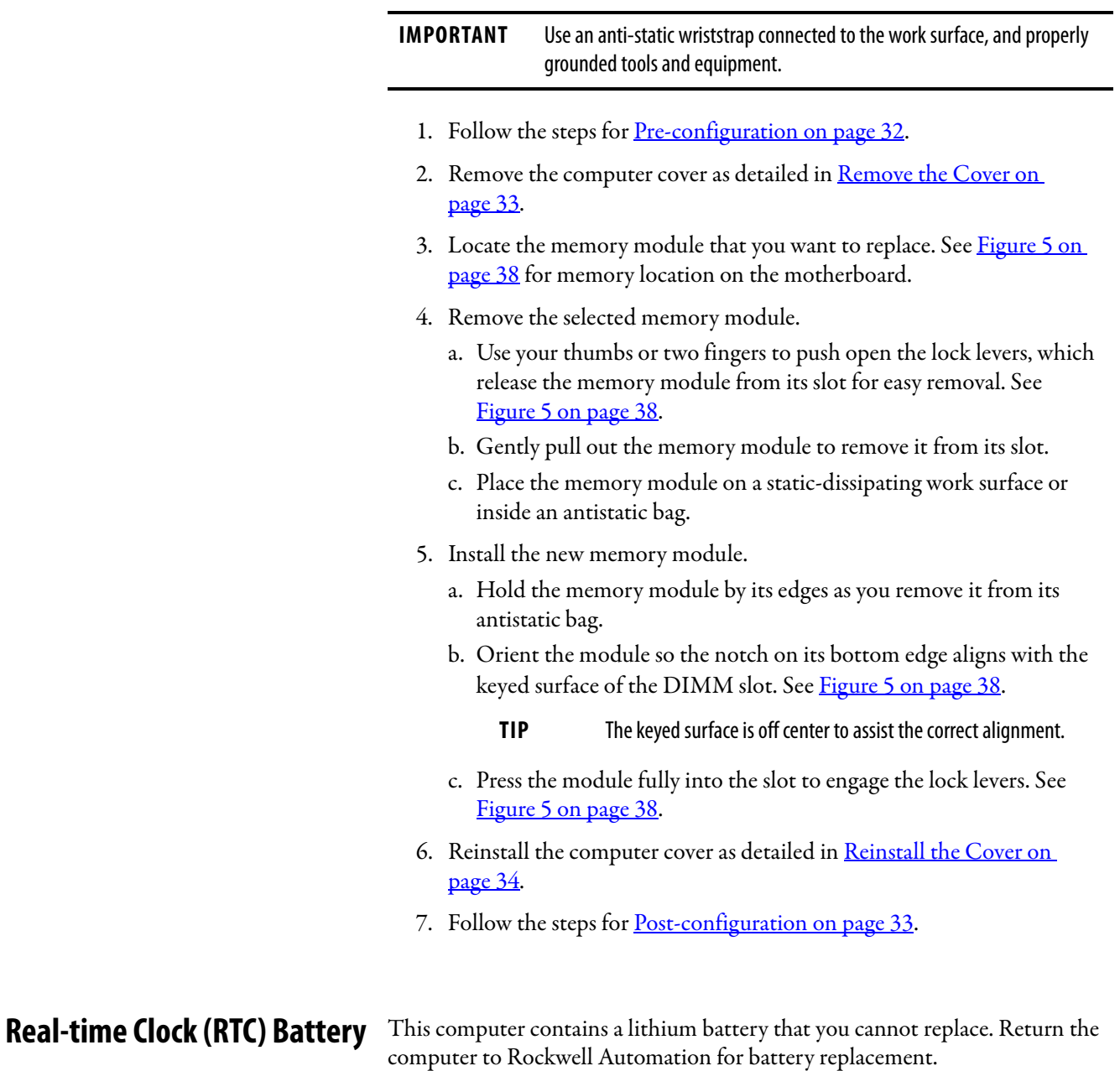

For return information, contact your local distributor or Rockwell Automation representative, or visit [http://www.rockwellautomation.com/services/online](http://www.rockwellautomation.com/services/online-phone)[phone](http://www.rockwellautomation.com/services/online-phone).

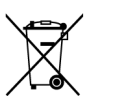

The sealed lithium battery contained in this computer could need replacement during the life of the computer.

At the end of its life, collect the battery in this computer separately from any unsorted municipal waste.

## **Notes:**

# **Set Up the UEFI Utility**

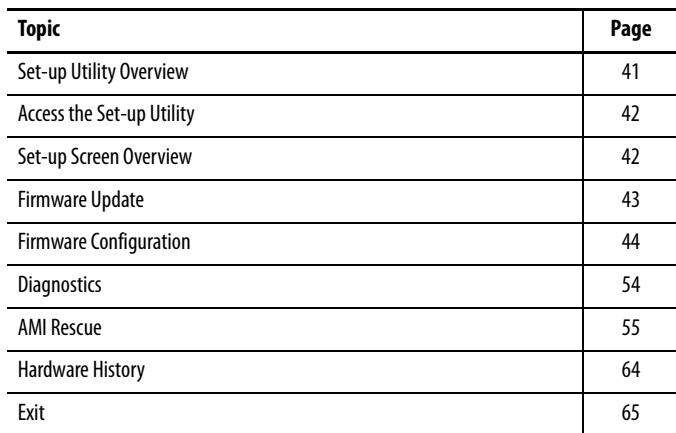

<span id="page-40-0"></span>**Set-up Utility Overview** The set-up utility is a hardware configuration program built into the universal extensible firmware interface (UEFI). In this chapter, UEFI replaces Basic Input/Output System (BIOS) to describe the system firmware except where BIOS is specifically used, such as on a graphical interface.

> The UEFI is already configured and optimized so there is no need to run this utility. However, you can run the set-up utility to do the following:

- Change the system configuration.
- Change the UEFI setup when a configuration error is detected by the system.
- Redefine communication ports to prevent any conflicts.
- Read the current amount of system memory.
- Change the boot drive order.
- Set or change the password or make other changes to the security settings.
- Upgrade the system firmware.
- Run the diagnostic utility to determine the cause of system malfunction.
- Restore or back up the operating system.

<span id="page-41-0"></span>Access the Set-up Utility Follow these steps to access the set-up utility in your computer.

- 1. Start your computer.
- 2. During POST, you have two selections to access the set-up utility.

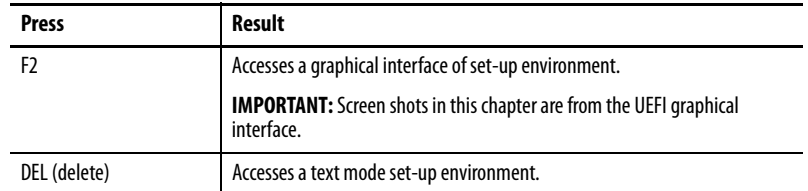

<span id="page-41-1"></span>**Set-up Screen Overview** The set-up screen is the main screen for the UEFI graphical interface. On the left are six menu buttons that are stacked vertically. Each menu button provides access to information, commands, or configurable options for the following topics:

- [Firmware Update](#page-42-0)
- [Firmware Configuration](#page-43-0)
- [Diagnostics](#page-53-0)
- [AMI Rescue](#page-54-0)
- [Hardware History](#page-63-0)
- [Exit](#page-64-0)

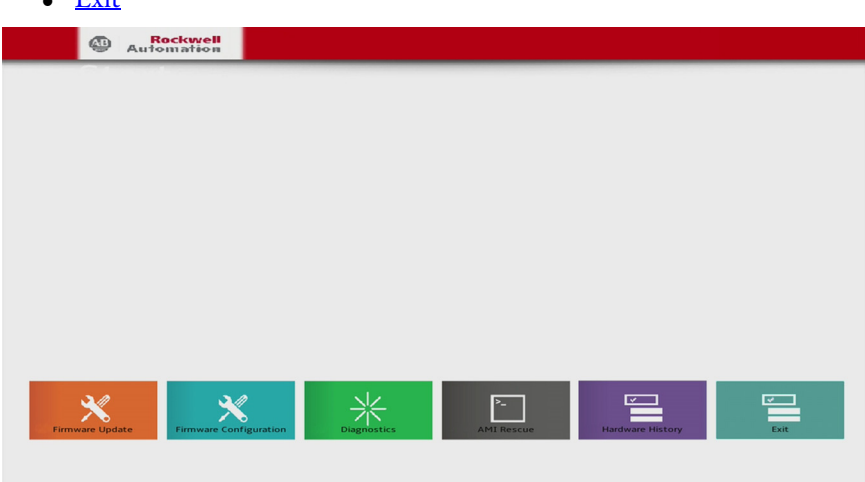

**TIP** The UEFI graphical interface can be driven with either the integrated touchscreen or a keyboard and mouse.

<span id="page-42-0"></span>**Firmware Update** You can update your system firmware from the Firmware Update menu.

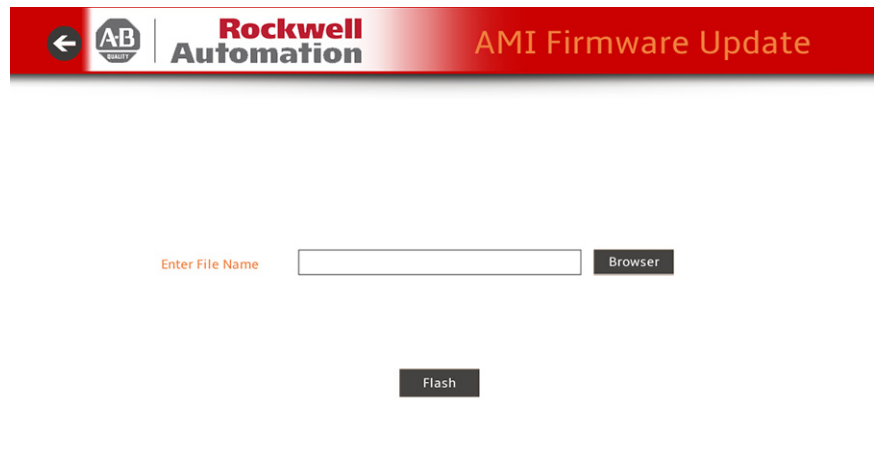

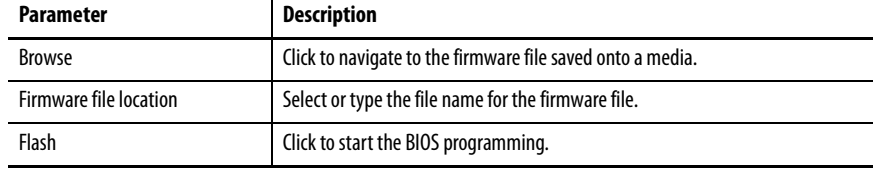

Follow these steps to update the system firmware.

1. Click Firmware Update on the set-up screen.

The Firmware Update screen appears.

2. Click Browse to locate the firmware file.

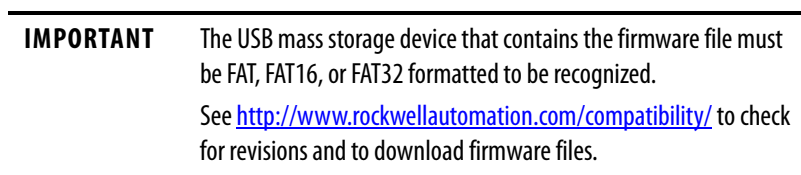

3. Click Flash.

<span id="page-43-0"></span>**Firmware Configuration** You can view and modify the various system parameters from the Firmware Configuration menu. On the left are six menu options that are stacked vertically.

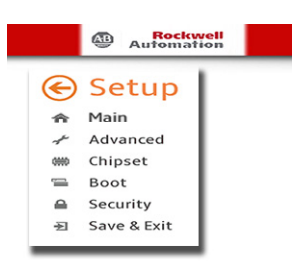

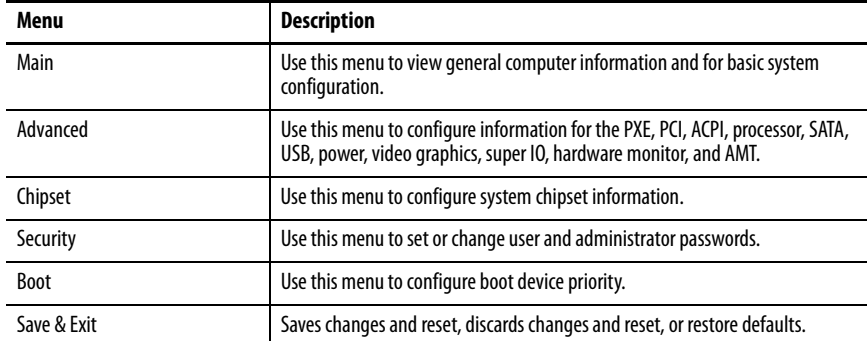

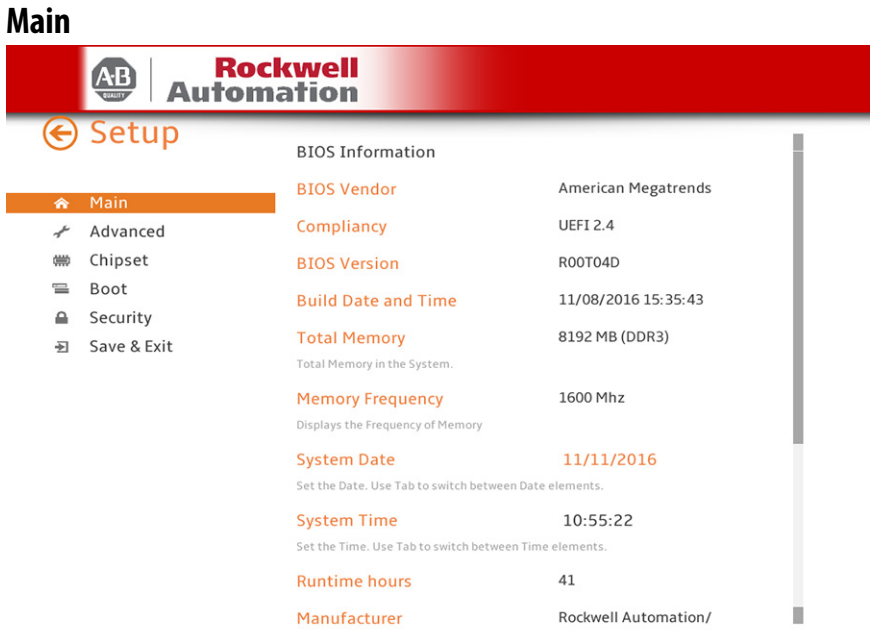

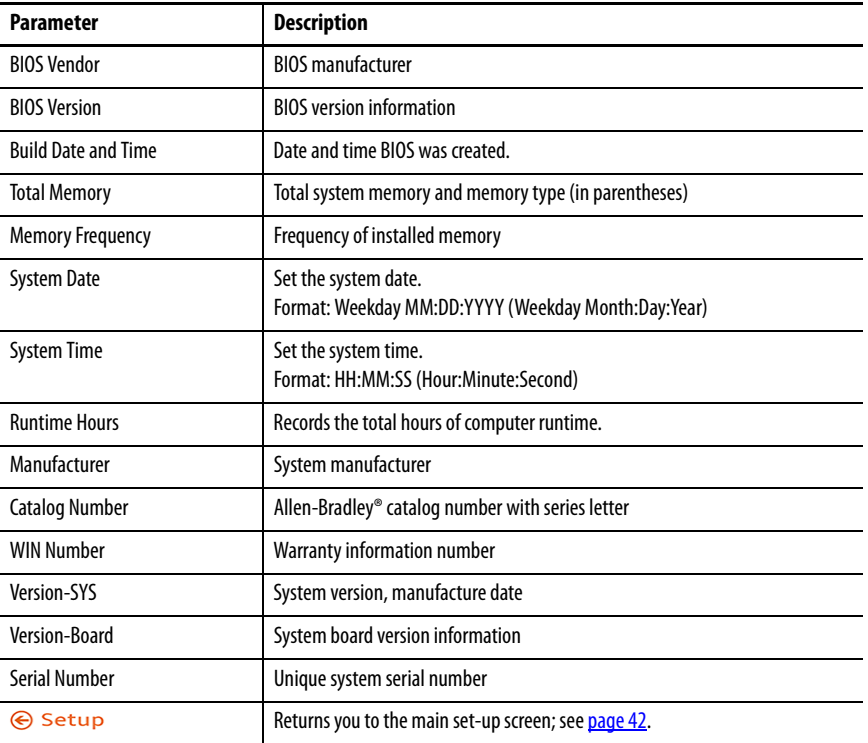

### <span id="page-45-0"></span>**Advanced**

#### Enable PXE Boot

When PXE boot is enabled, a computer boots from a server on a network before it boots the operating system on the local storage drive.

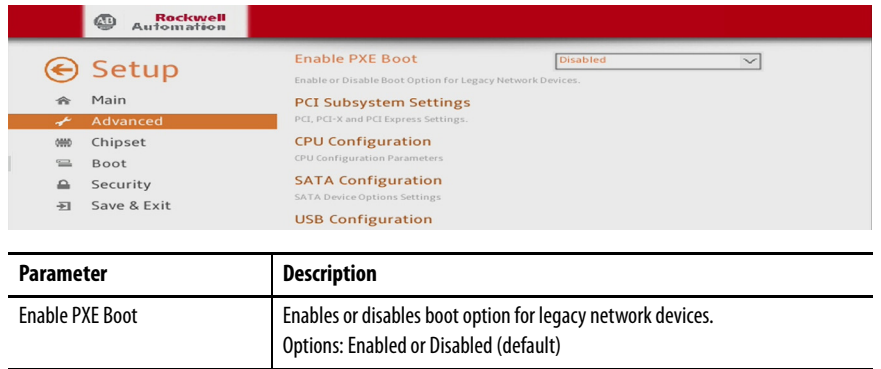

Returns you to Firmware Configuration set-up screen; see page 46.

#### PCI Subsystem Settings

**⊙** Setup

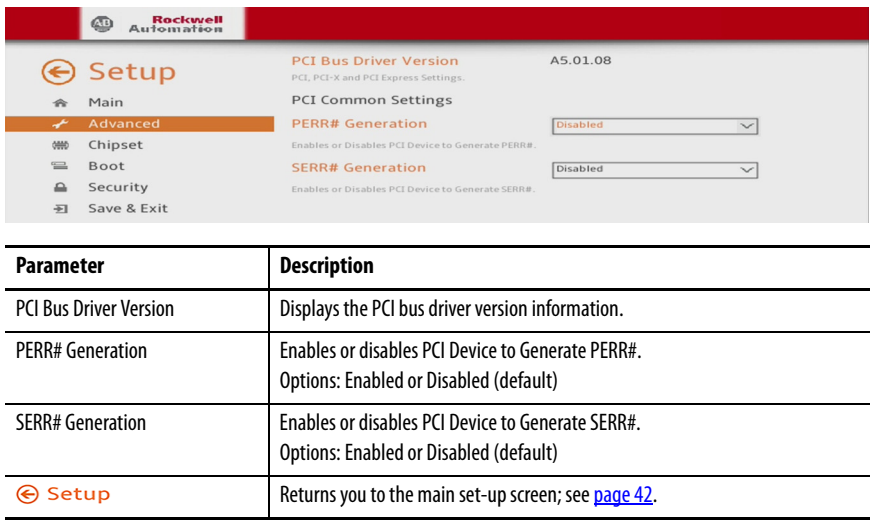

### CPU Configuration

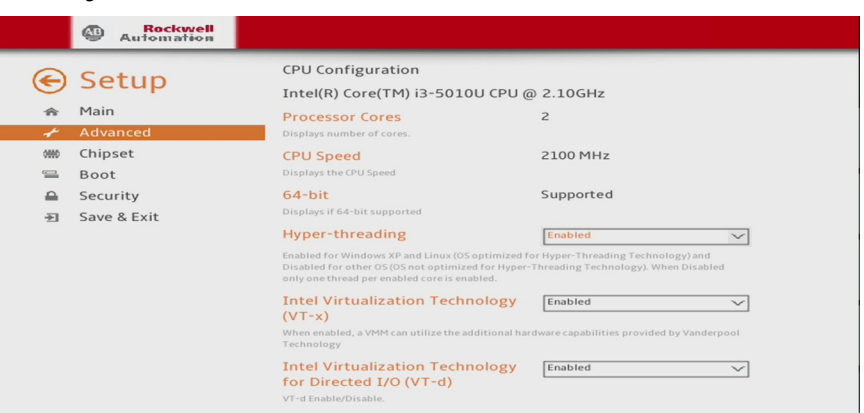

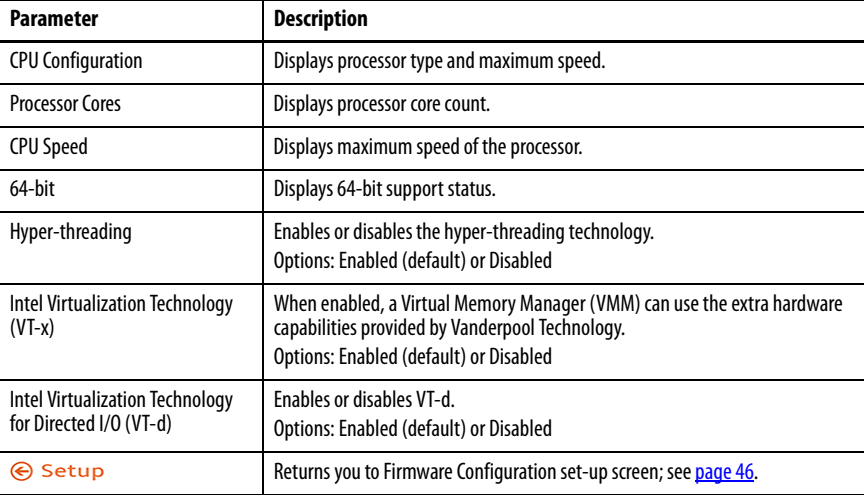

### SATA Configuration (AHCI and RAID modes)

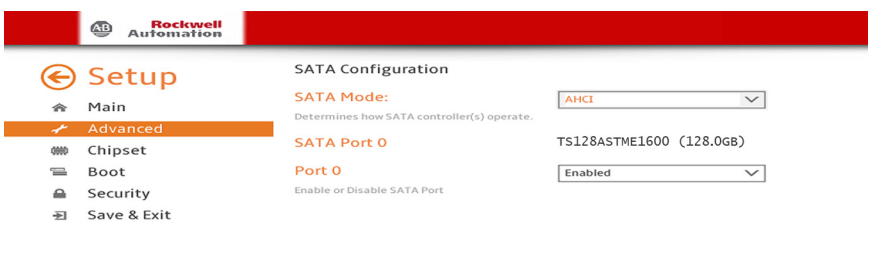

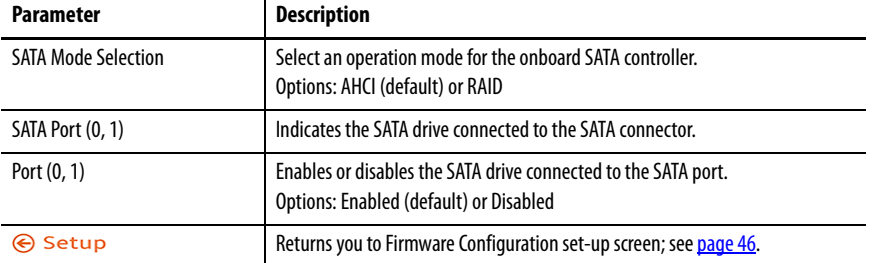

### USB Configuration

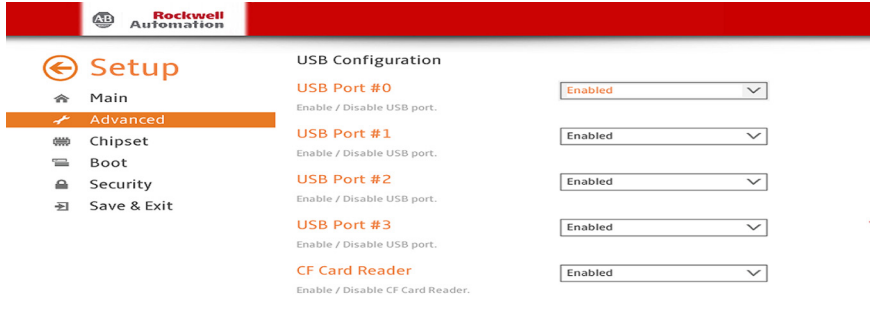

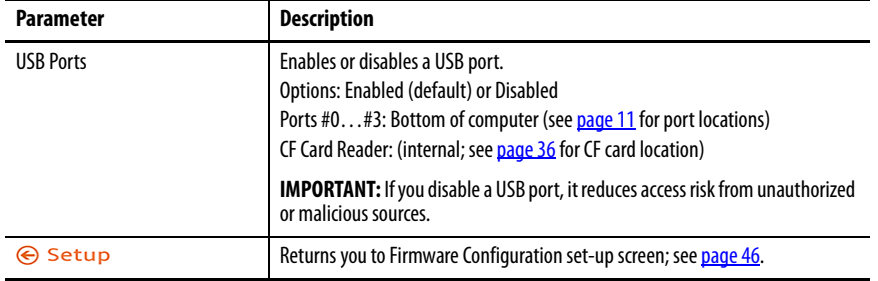

### Power Configuration

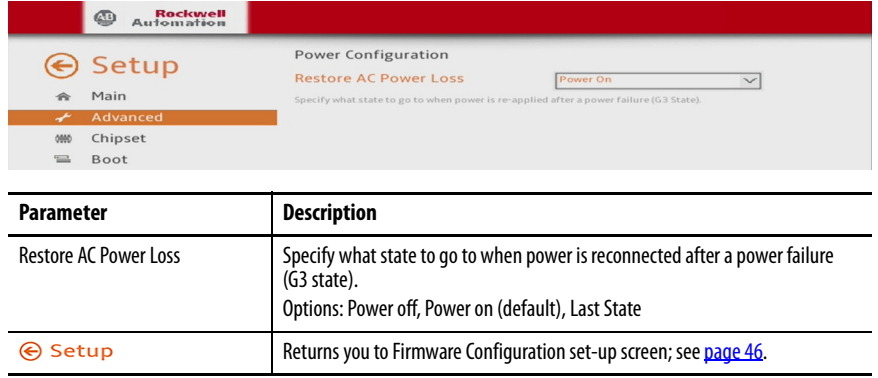

### Super I/O Configuration

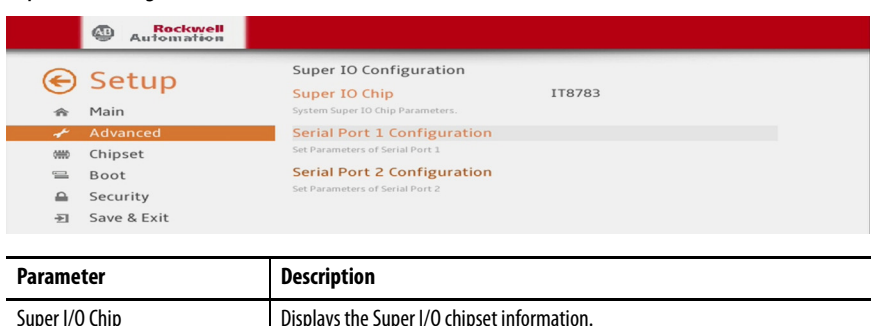

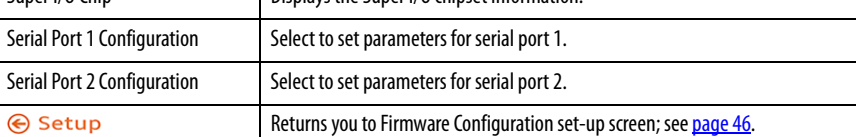

### **Table 3 - Serial Port 1 Configuration**

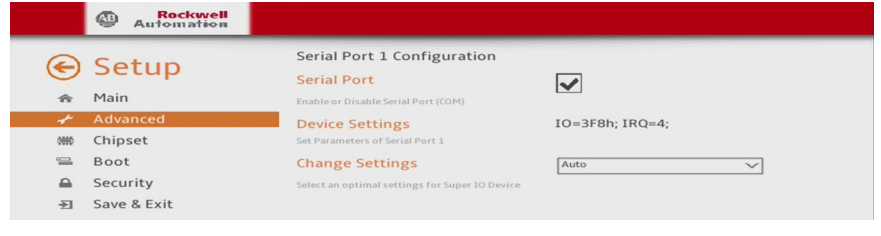

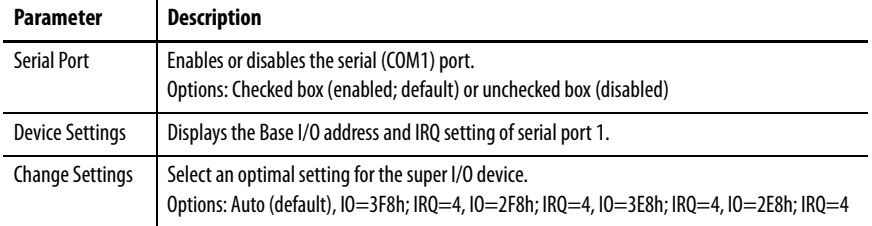

#### **Table 4 - Serial Port 2 Configuration**

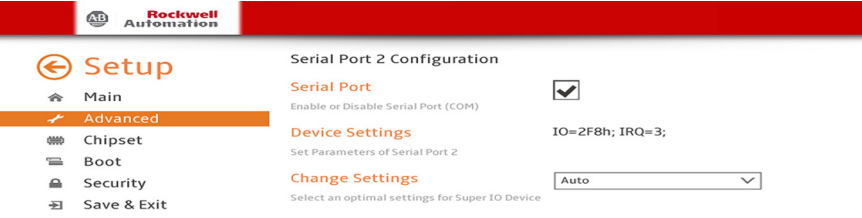

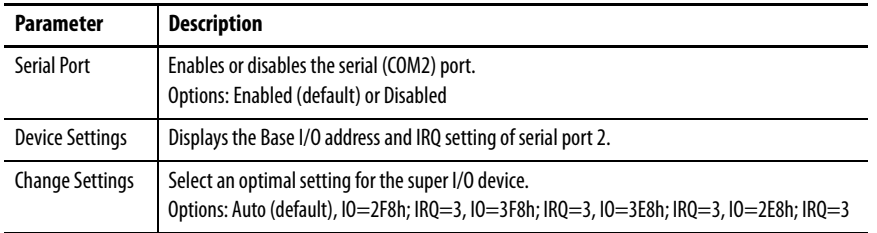

<span id="page-49-0"></span>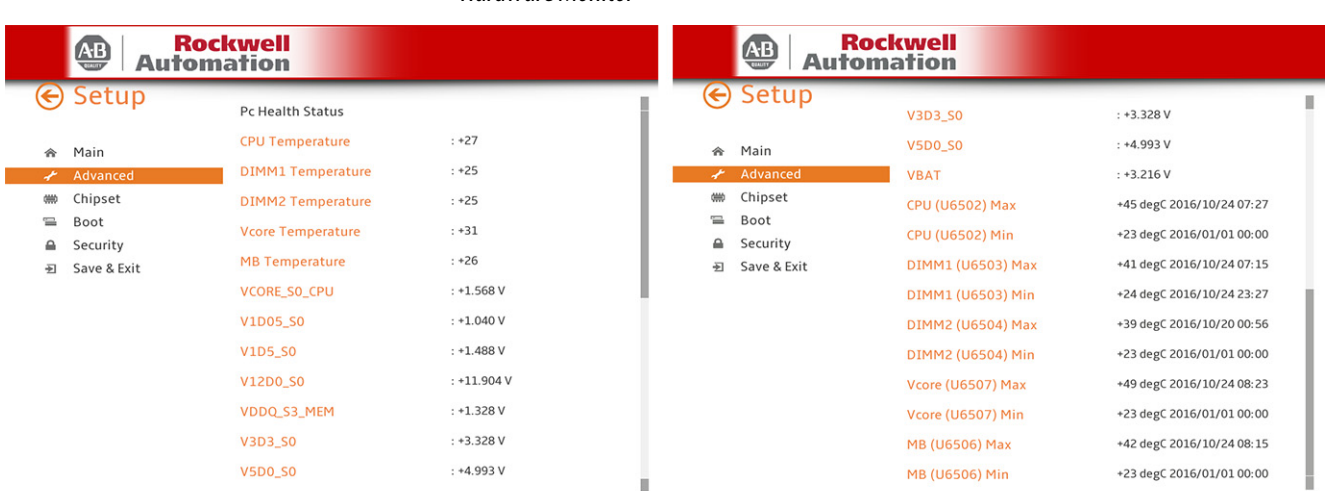

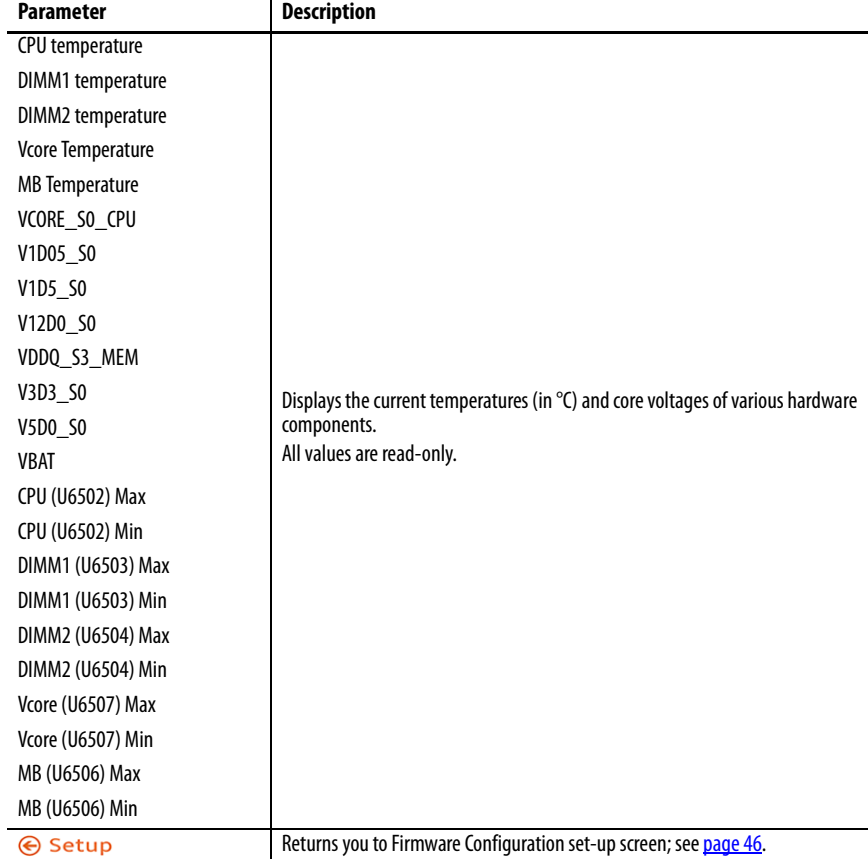

#### <span id="page-49-1"></span>Hardware Monitor

## **Chipset**

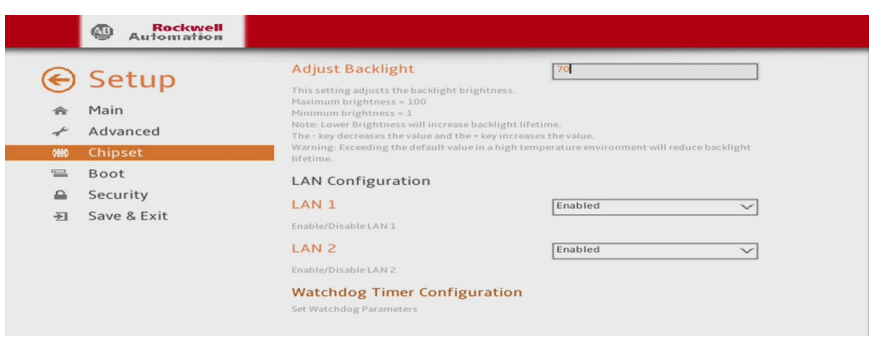

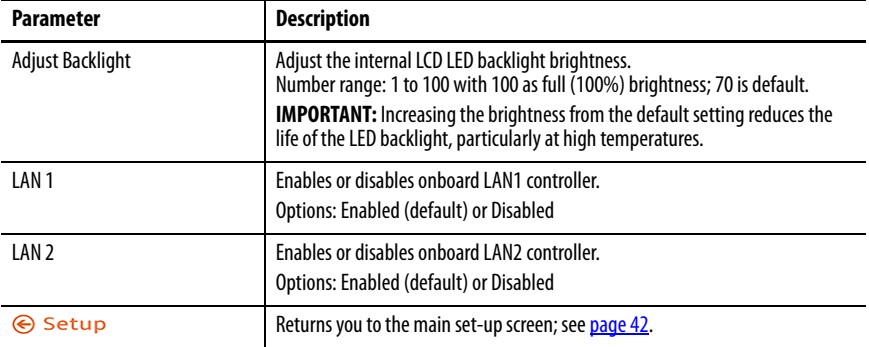

### Watchdog Timer Configuration

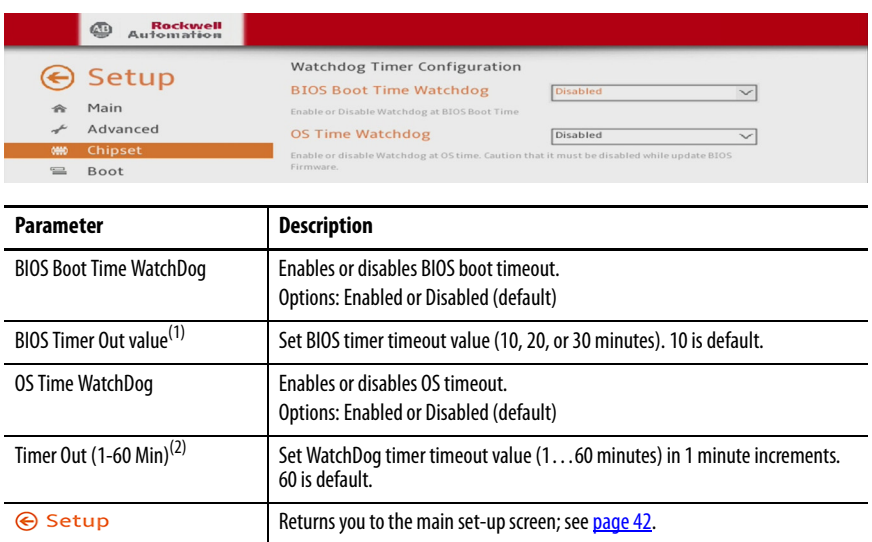

(1) This field is only visible when BIOS Boot time Watchdog is enabled.

(2) This field is only visible when OS time Watchdog is enabled.

**IMPORTANT** If you enable the BIOS Boot time Watchdog, then it must be disabled before you update the UEFI firmware.

#### **Boot**

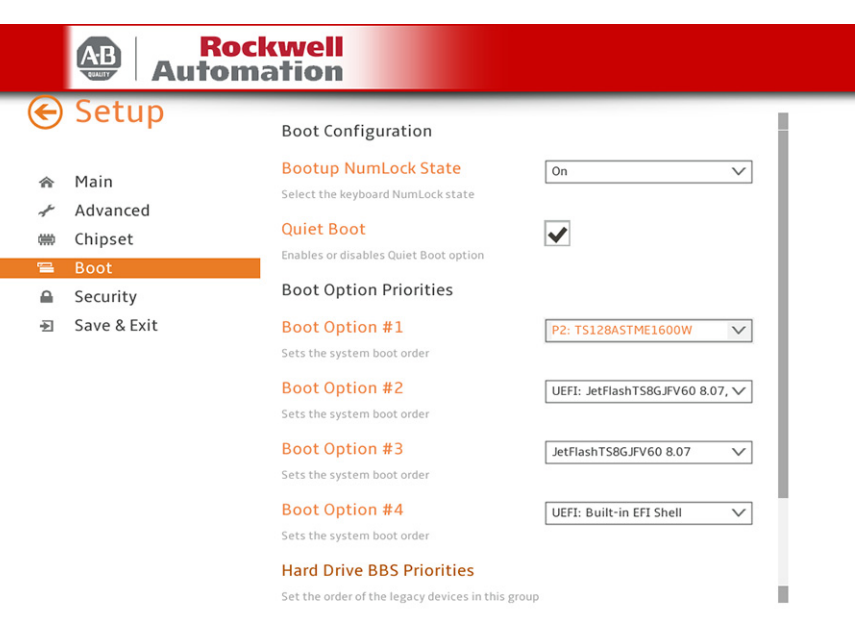

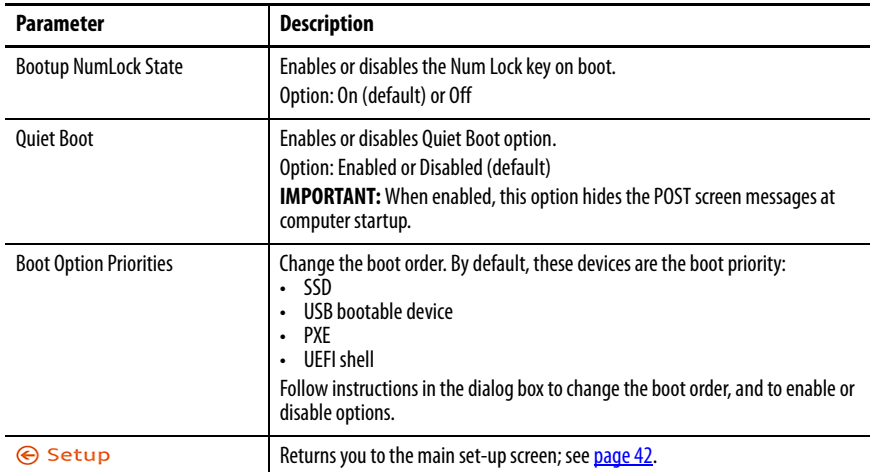

### **Security**

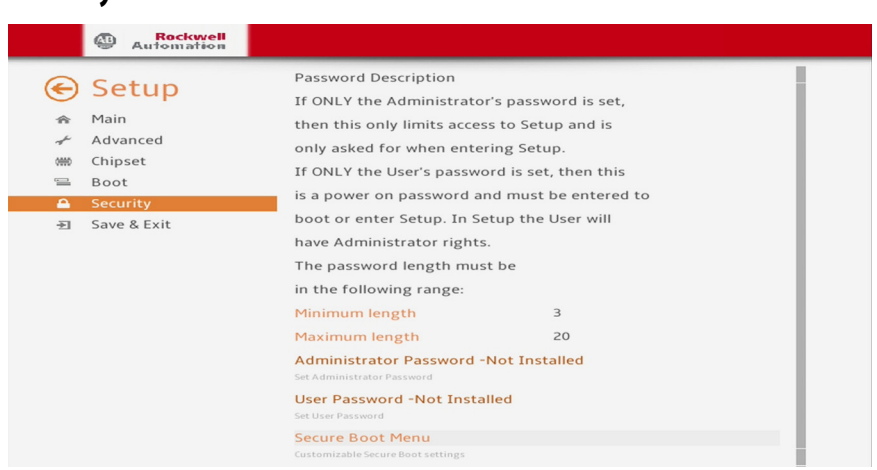

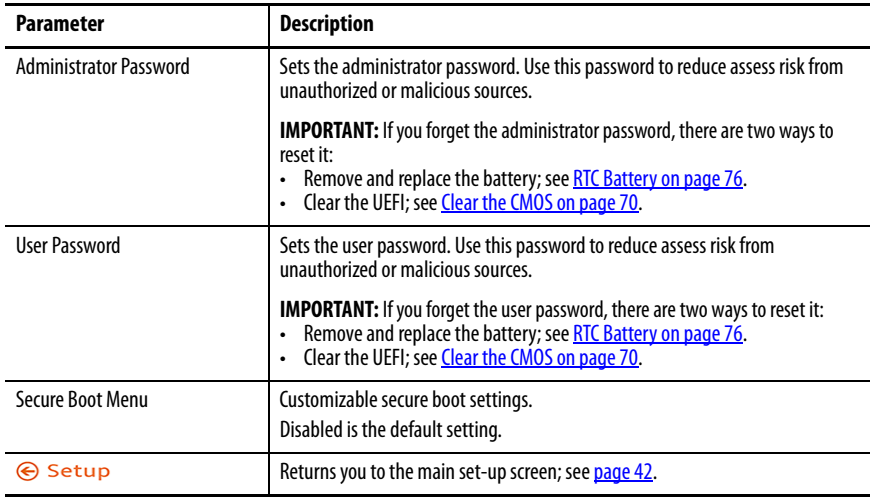

## **Save and Exit**

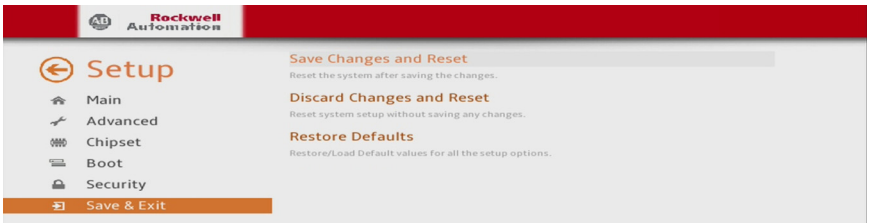

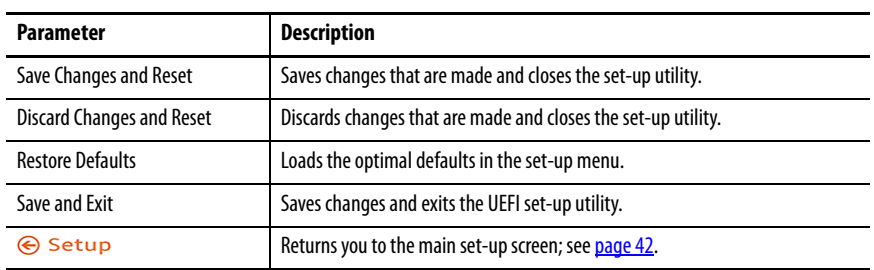

<span id="page-53-1"></span><span id="page-53-0"></span>**Diagnostics** The Diagnostics menu lets you run the diagnostics utility to determine the cause of the system malfunction by testing computer components, such as the processor, memory, drives, video, and other hardware.

> Select a menu option by pressing the up  $\uparrow$  or down  $\downarrow$  arrow keys and pressing Enter when a menu is highlighted. Press the left  $\leftarrow$  or right  $\rightarrow$  arrow keys to toggle between the five Diagnostics menu selections.

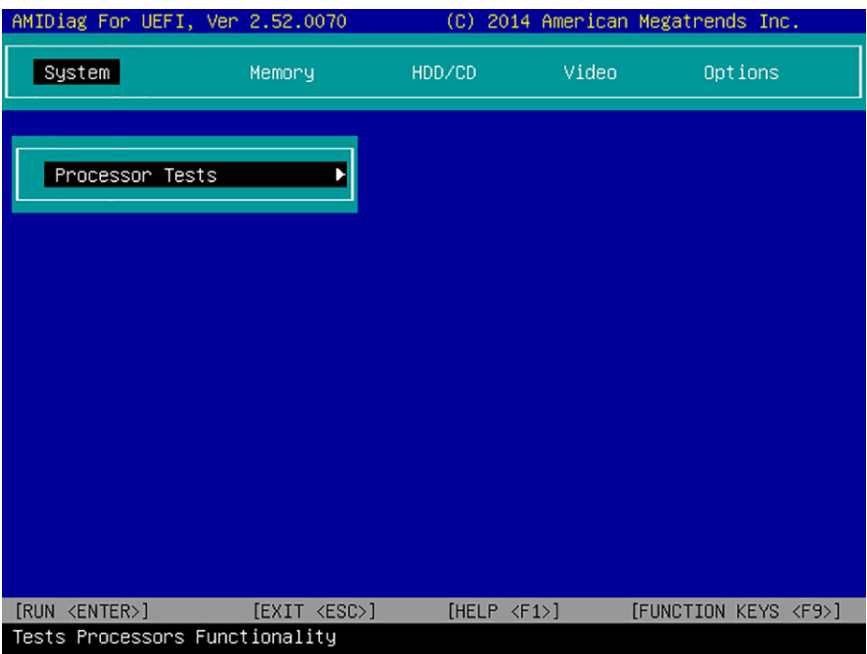

The following table lists the shortcut options in the Diagnostics menu.

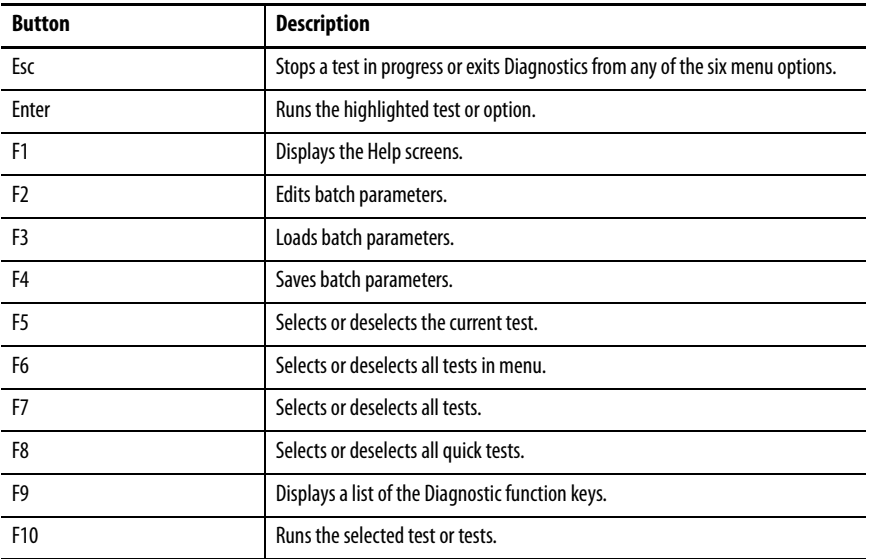

<span id="page-54-0"></span>**AMI Rescue** The AMI Rescue menu lets you back up the system image on your computer and restore that image.

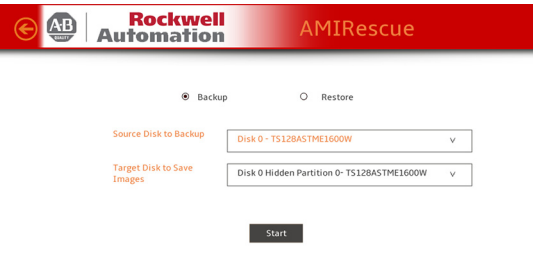

**IMPORTANT** The following instructions are for the built-in backup and restore utility, AMI Rescue. You can also use third party utility or software to create an image backup and restore. System images are also available from the Rockwell Automation® Product Compatibility and Download Center: [http://compatibility.rockwellautomation.com/Pages/home.aspx.](http://compatibility.rockwellautomation.com/Pages/home.aspx)

The Backup function does the following:

- Overwrites any data stored in a hidden partition.
- Saves any data as a new image file stored in a hidden partition.
- Saves any data on a mass storage device.

The Restore function overwrites any data on the primary operating system partition on the internal drive.

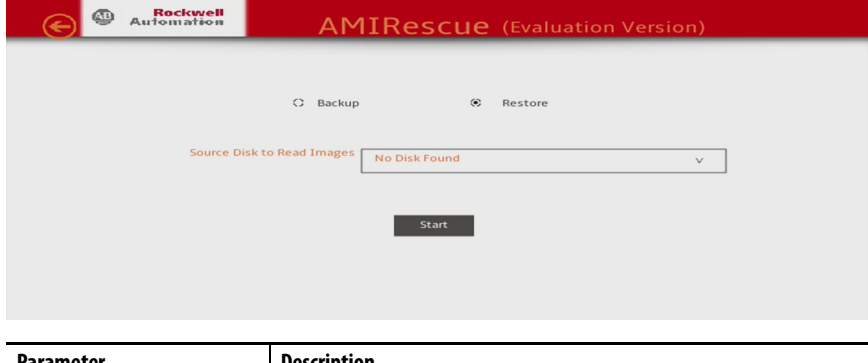

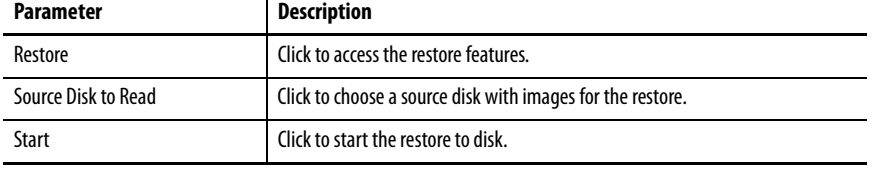

#### <span id="page-55-0"></span>**Make a Backup**

Follow these steps to back up the system image.

**IMPORTANT** Attach a FAT32-formatted USB storage device to the computer before you perform these steps. Use a USB storage device appropriately sized for the amount of data being backed up.

- 1. Click the AMI Rescue menu to access the AMI Rescue screen.
- 2. Click Make a Backup.
- 3. In the Source to Backup From field, click Browse to locate the backup source.

The backup is automatically assigned a name based on the system date.

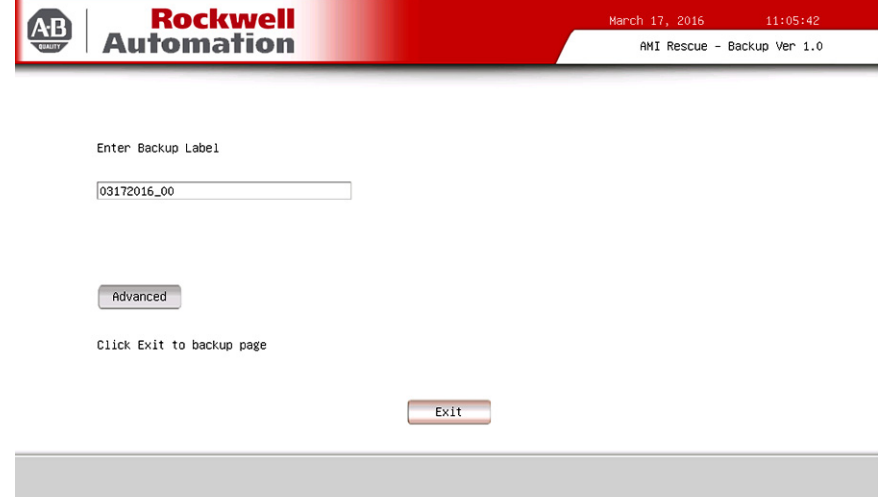

Copyright (c) 2014 American Megatrends, Inc. & Rockwell Automation, Inc. All Rights Reserved

- 4. Click Advanced to select the partitions to back up.
- 5. Select all Disk 1 options so the entire OS image is backed up.

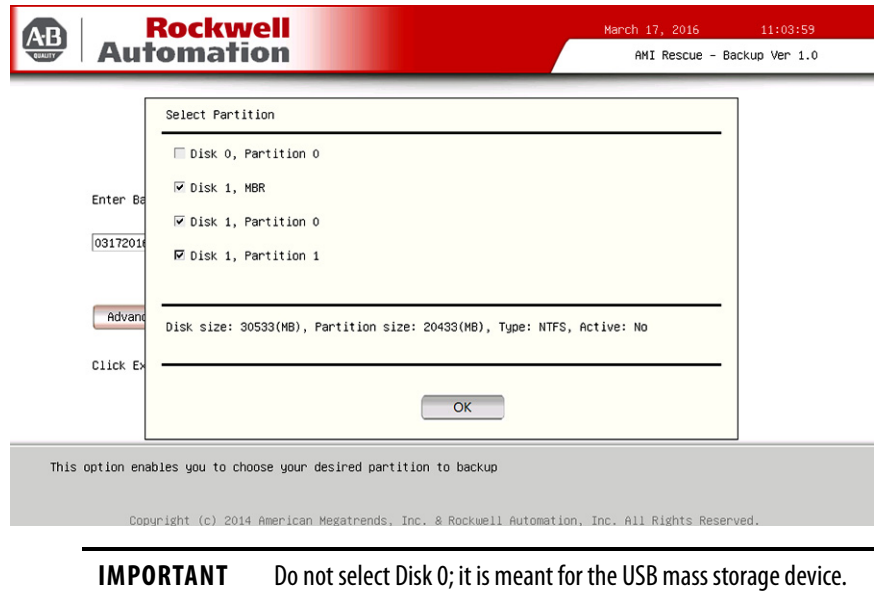

- 6. Click OK.
- 7. Click Exit.
- 8. In the Destination of Image File field, click Browse to locate the destination source.
- 9. From the List of Volumes menu, select the external USB drive.

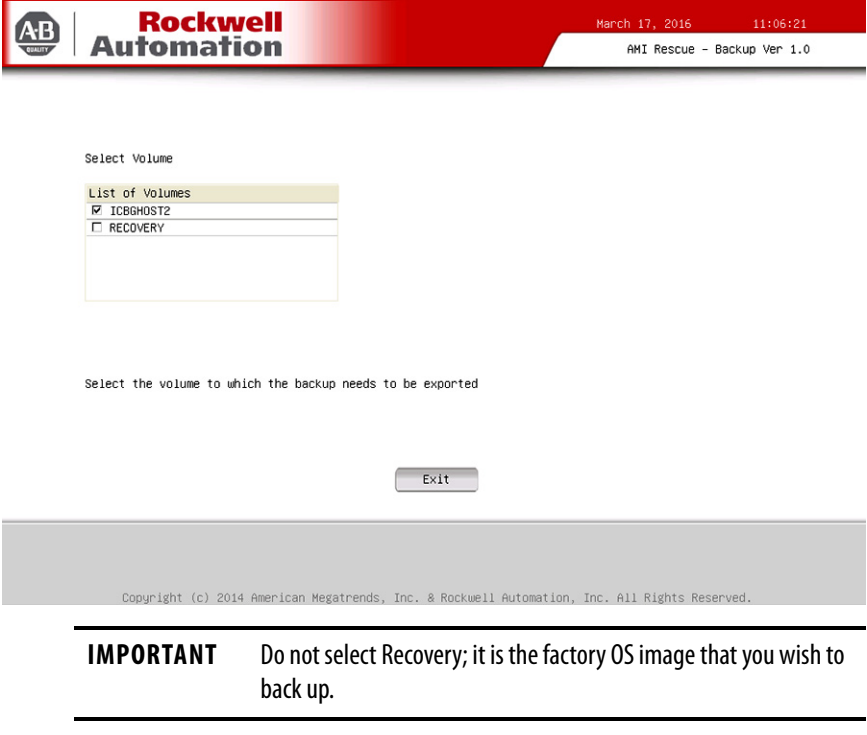

- 10. Click Exit.
- 11. Click Backup Now.

#### **Restore OS Image From a Hidden Partition**

Perform the following steps to restore your computer to factory default settings.

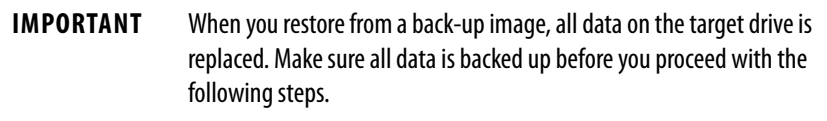

- 1. Click the AMI Rescue menu to access the AMI Restore screen.
- 2. Click Restore from an Image.

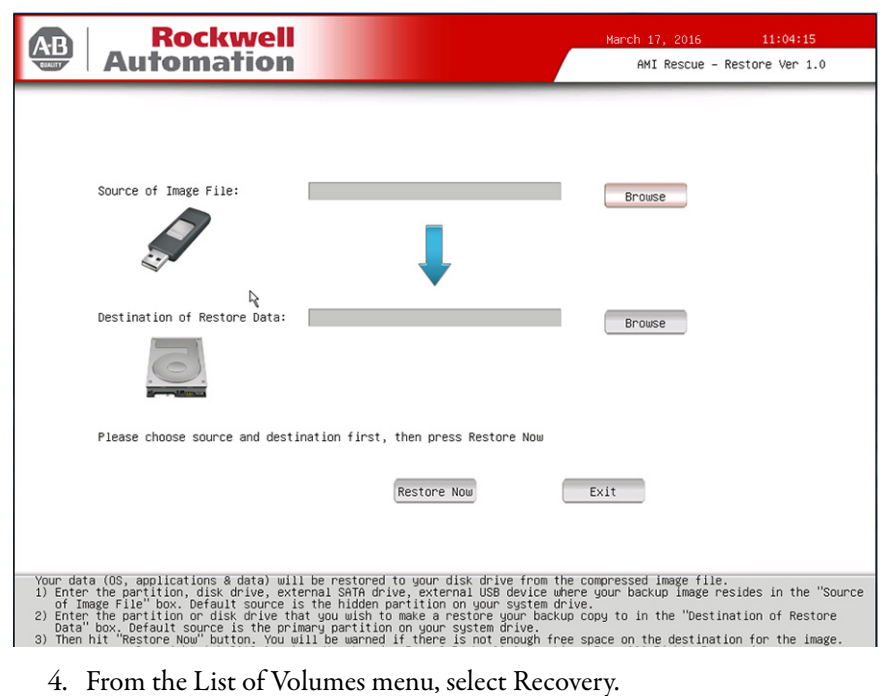

3. In the Source of Image File field, click Browse to locate the image source.

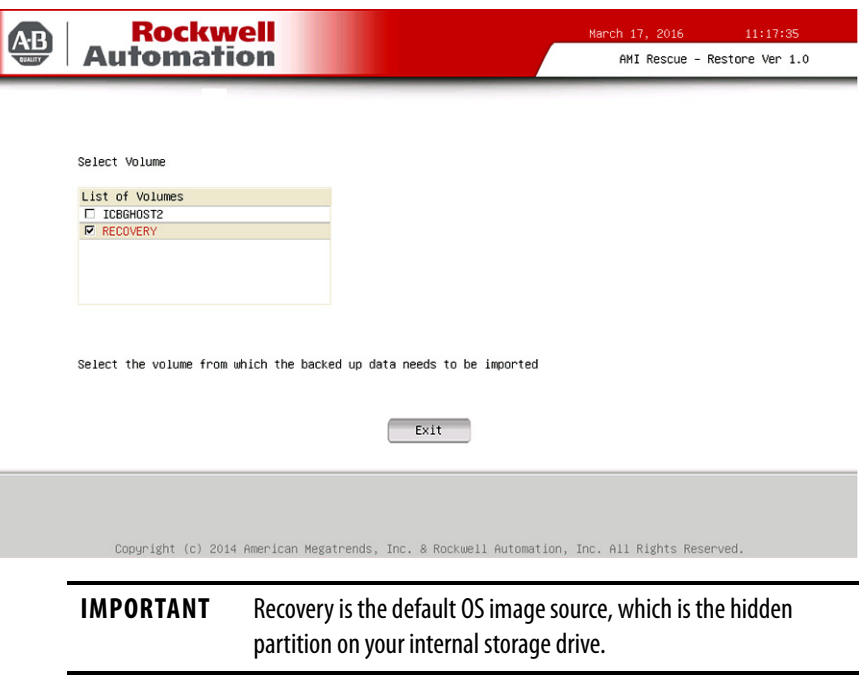

- 5. Click Exit.
- 6. In the Destination of Restore Data field, click Browse to locate the destination source.

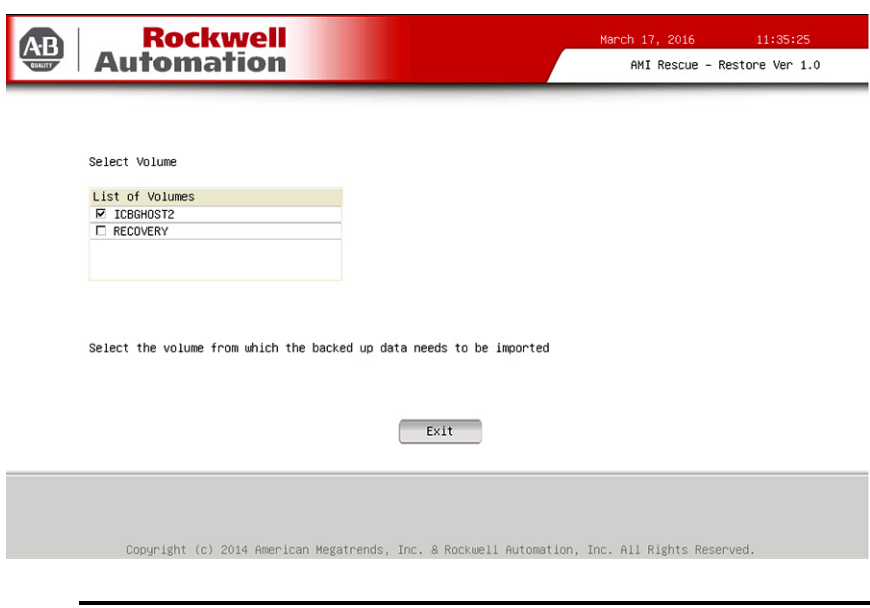

7. From the List of Labels menu, select the default destination.

**IMPORTANT** The Label name is similar or identical to the above example.

- 8. Click Advanced.
- 9. On the Select Partition screen, select all boxes for Disk 0 so the entire OS image is restored.

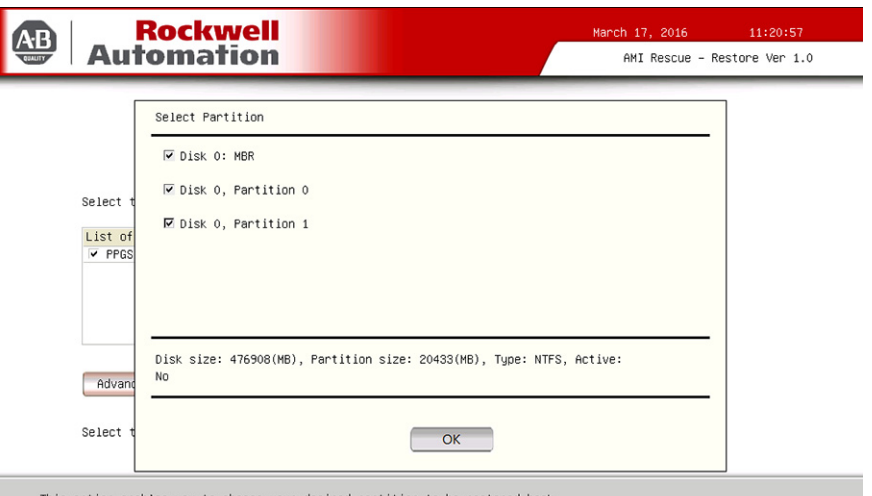

This option enables you to choose your desired partition to be restored back

.<br>Copyright (c) 2014 American Megatrends, Inc. & Rockwell Automation, Inc. All Rights Reserved

- 10. Click OK.
- 11. Click Exit.

12. Click Restore Now to start the restoration process.

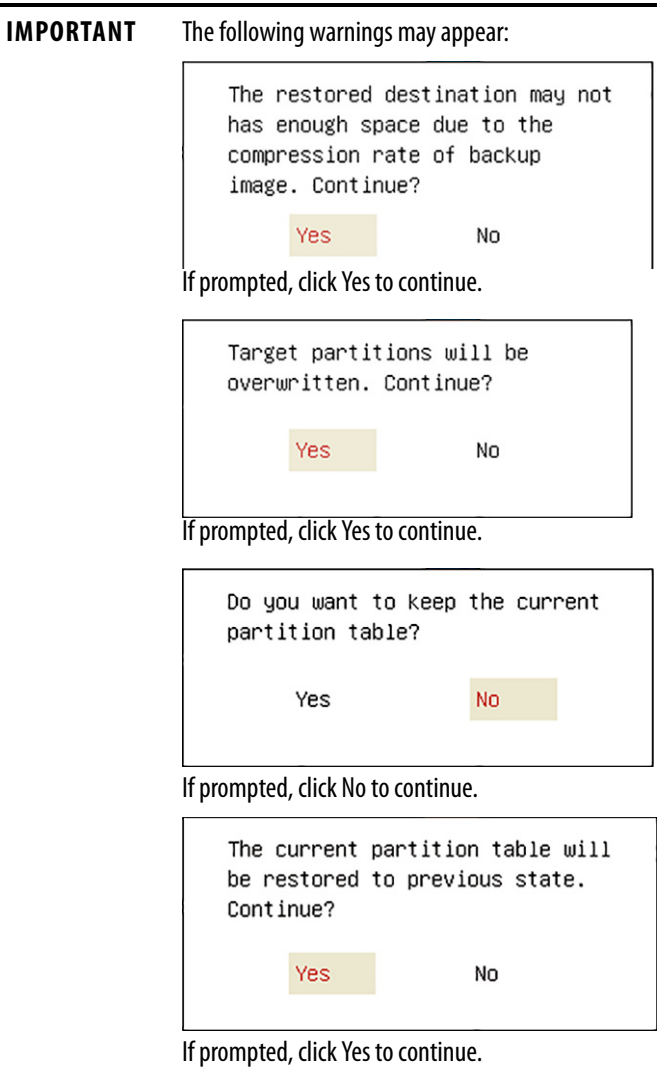

### **Restore OS Image From a USB Storage Drive**

Perform the following steps to restore your computer with a backed-up OS image on an external USB storage drive.

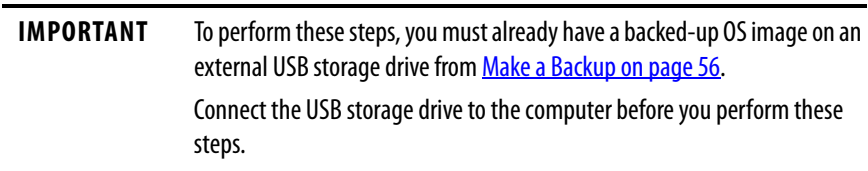

1. Click the AMI Rescue menu to access the AMI Restore screen.

2. Click Restore from an Image.

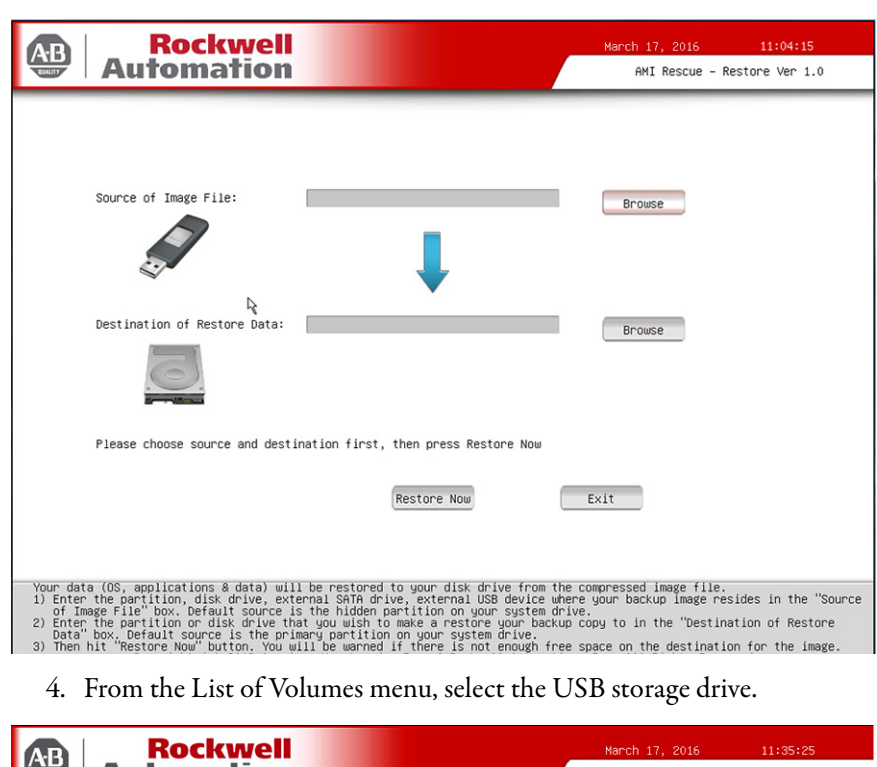

3. In the Source of Image File field, click Browse to locate the image source.

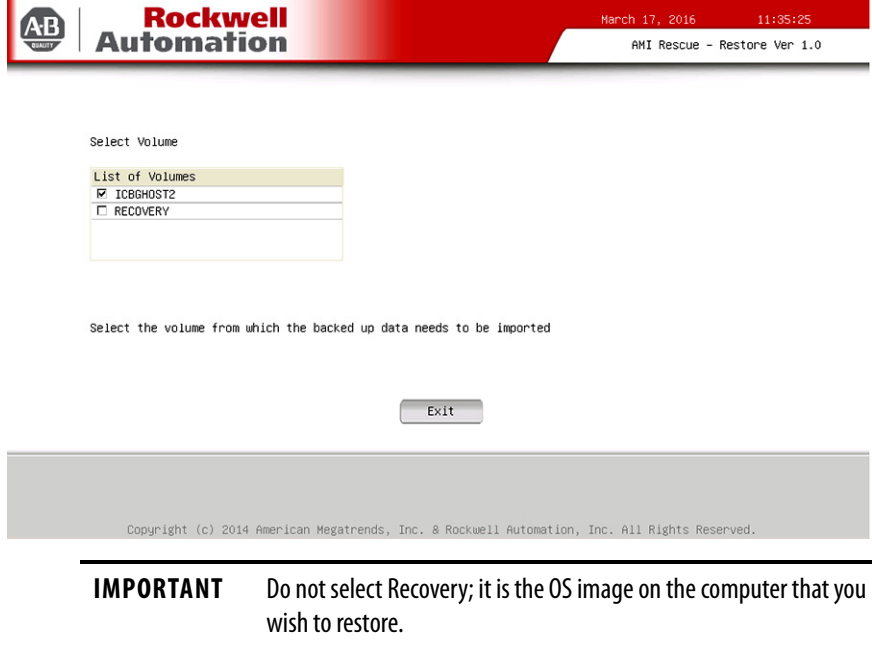

- 5. Click Exit.
- 6. In the Destination of Restore Data field, click Browse to locate the destination source.

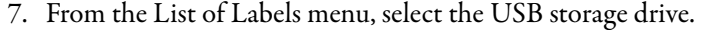

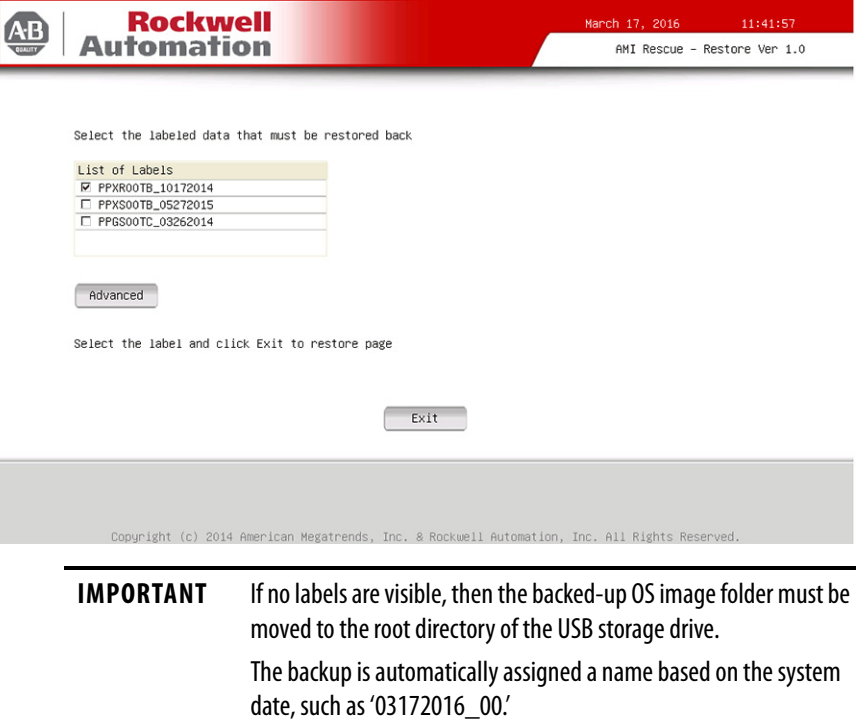

- 8. Click Advanced.
- 9. On the Select Partition screen, select all boxes for Disk 0 so the entire OS image is restored.

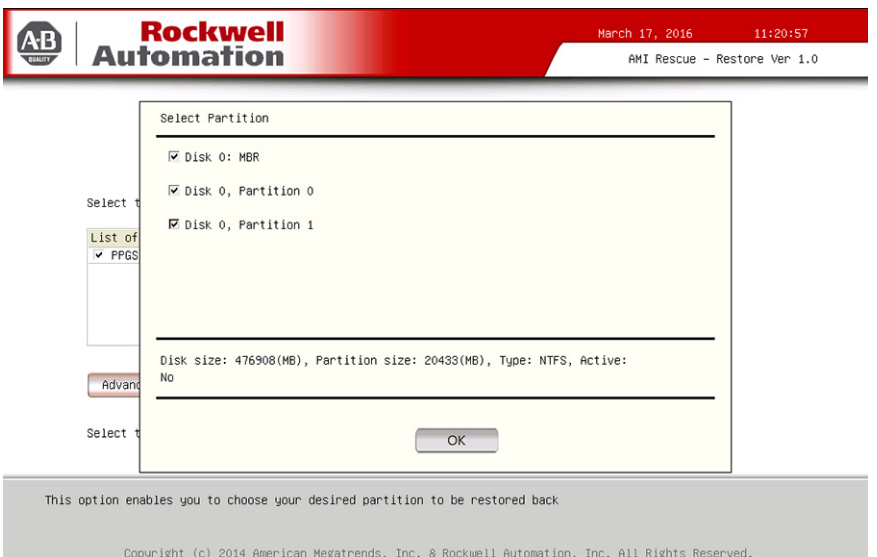

- 10. Click OK.
- 11. Click Exit.

12. Click Restore Now to start the restoration process.

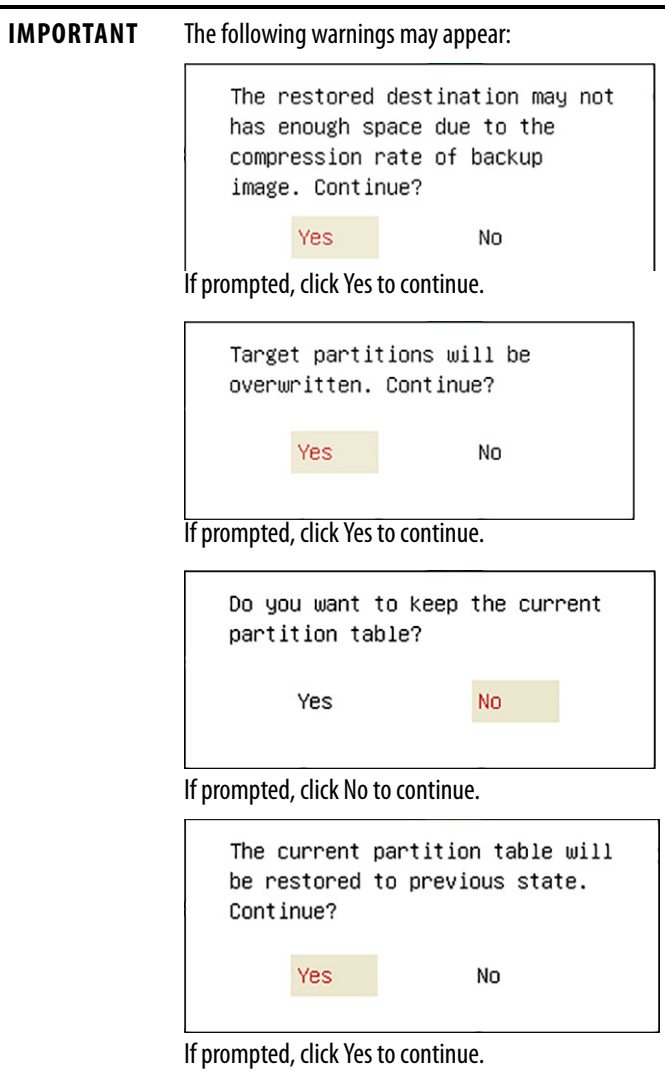

<span id="page-63-0"></span>**Hardware History** You can view various hardware parameters from the Hardware History menu. It shows the total hours that the computer has been powered up, or runtime. It also displays the minimum and maximum temperatures (in °C) over the entire runtime.

All displayed values are read-only, and the time stamp is 24-hour clock.

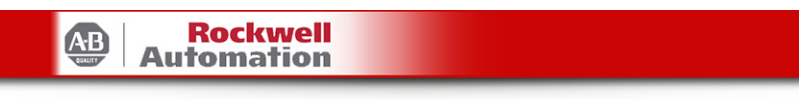

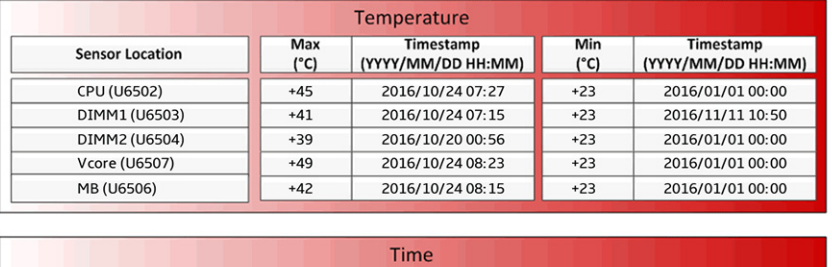

Runtime Hours

Hours

 $41$ 

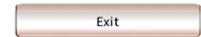

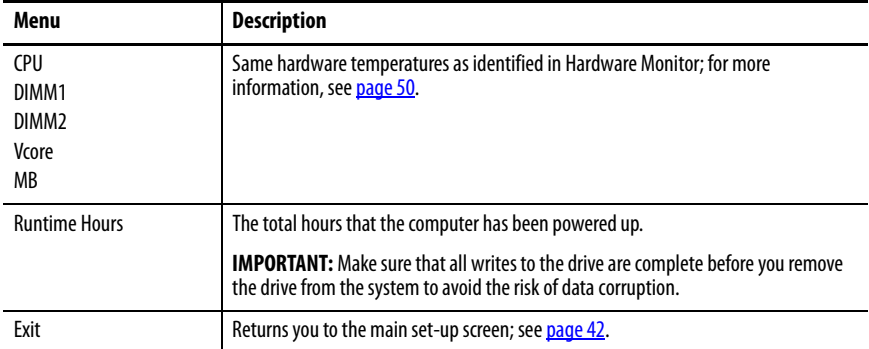

<span id="page-64-0"></span>**Exit** Use the Exit menu to close the UEFI set-up utility.

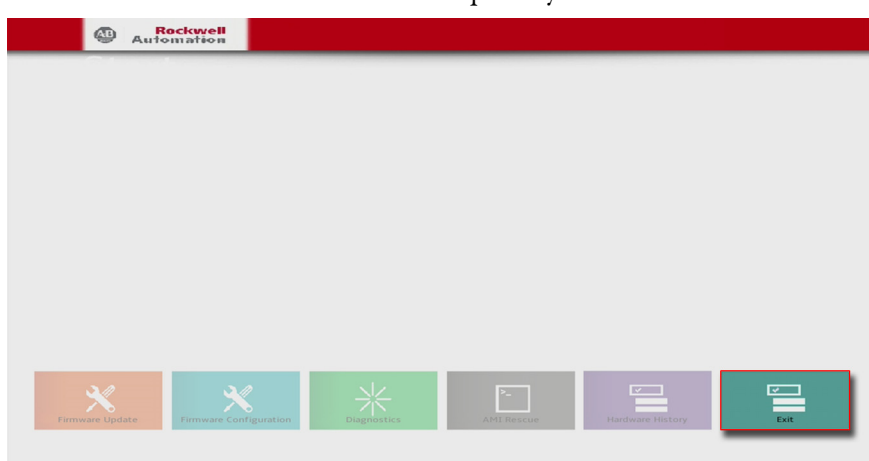

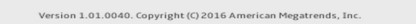

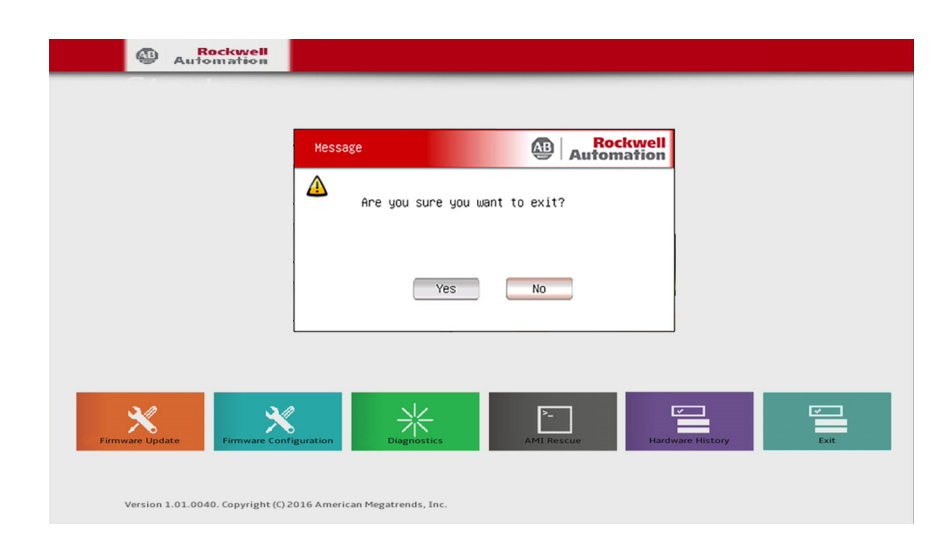

**Upgrade to a New UEFI** Sometimes a new UEFI (BIOS) is released to enhance the performance of your computer or to correct a defect. In such cases, you can download BIOS upgrades at the Rockwell Automation Product Compatibility and Download Center (PCDC) website at https[://compatibility.rockwellautomation.com/](https://compatibility.rockwellautomation.com/Pages/home.aspx) [Pages/home.aspx](https://compatibility.rockwellautomation.com/Pages/home.aspx). A USB flash drive upgrade is available.

Perform the following steps to upgrade to a new UEFI (BIOS).

- 1. Attach the following external peripherals to your computer:
	- Display (for non-display computers)
	- Keyboard
	- USB flash drive (1 GB or larger)
- 2. Access the Rockwell Automation PCDC website at https[://compatibility.rockwellautomation.com/Pages/home.aspx](https://compatibility.rockwellautomation.com/Pages/home.aspx).
- 3. On the home page, click Downloads.
- 4. On the Find Downloads page, use your computer model as the search criteria.
- 5. Follow the instructions on the PCDC site to find your BIOS.
	- **TIP** You must be registered with the Rockwell Automation PCDC website to download files. You must accept a User Agreement before files can be downloaded.
- 6. Download the BIOS file to your USB flash drive.
- 7. After the file downloads, restart the computer.
- 8. During POST, press F5.
- 9. Select Internal Shell.
- 10. Wait for 'startup.nsh' to load.
- 11. Follow the onscreen instructions to flash the system.

**IMPORTANT** Do not interrupt power to the computer during the UEFI (BIOS) flash.

- 12. After the UEFI (BIOS) flash is complete, restart the computer.
- 13. During POST, press F2 to access the UEFI set-up utility.
- 14. On the Main tab, verify that the system time and date are accurate.
- 15. Press F10 to save your changes and to exit the UEFI set-up utility.

# **Troubleshoot the System**

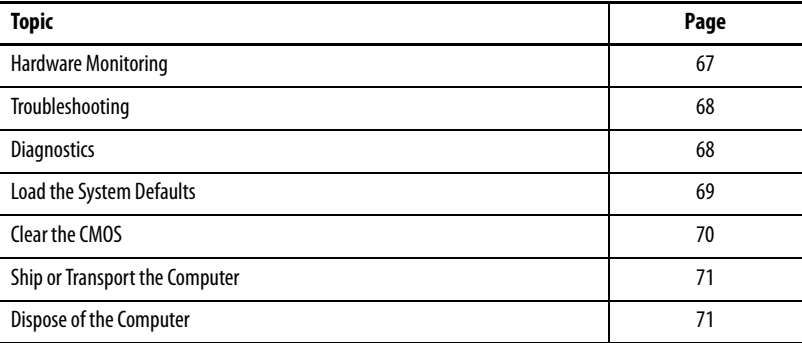

<span id="page-66-0"></span>**Hardware Monitoring** The built-in hardware monitor of the computer tracks the operating threshold levels of the voltage and temperature sensors.

> Follow these steps to determine whether an operating threshold has been reached.

1. Shut down the computer by using the appropriate method for the installed operating system.

See [Shut Down the Computer on page 29](#page-28-0) for more information.

- 2. Apply power to the computer.
- 3. During POST, press F2 to access the UEFI set-up utility.

**TIP** Use the arrow keys on a keyboard to navigate between UEFI menus and menu selections.

4. Select the Hardware Monitor menu from the Advanced menu.

Use this menu to determine if there is an issue with internal voltages or component temperatures.

See [Hardware Monitor on page 50](#page-49-1) for more information.

## <span id="page-67-0"></span>**Troubleshooting**

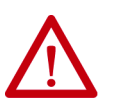

**WARNING:** Before performing any maintenance procedures, review the safety information in **Hazardous Locations on page 16** for equipment used in hazardous locations.

Follow these steps to identify and isolate an issue with the computer.

1. Shut down the computer by using the appropriate method for the installed operating system.

See **Shut Down the Computer on page 29** for more information.

- 2. Disconnect power from the computer.
- 3. Disconnect all peripheral devices from the computer.
	- If a keyboard and mouse is used, verify that they are properly connected.
	- If an external display is used, verify that it is properly connected.
- 4. Connect power to the computer. During POST, one of three events occurs:
	- The computer completes the start-up process.
	- A nonfatal error occurs and the related error message is displayed.
	- A fatal error occurs and the start-up process ends.

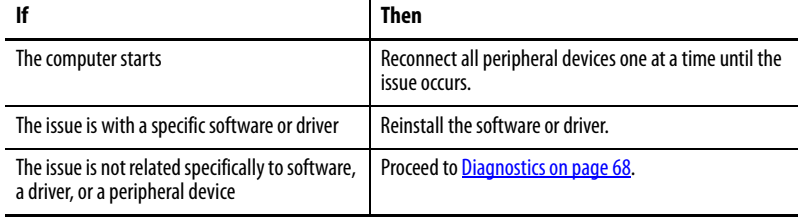

<span id="page-67-1"></span>**Diagnostics** If you completed the troubleshooting steps and issues remain, use the Diagnostics menu in the UEFI set-up utility to isolate the issue. Diagnostics tests computer components to determine the cause of a malfunction.

Press F2 during POST or press F10 at any time to access the UEFI set-up utility:

- F2 during POST accesses the main menu of the UEFI set-up utility. Select Diagnostics on the main menu.
- F10 directly accesses the Diagnostics menu of the UEFI set-up utility.

See **Diagnostics on page 54** for more information.

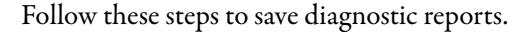

- <span id="page-68-0"></span>1. Select Generate Report in the Options menu and press Enter. 2. Select Report destination and press Enter. 3. Select File and press Enter. 4. Select the device path to generate the log report and press Enter. If you need to generate the report in the current file system, press Enter. Otherwise, select Continue and press Enter. 5. Enter log file details (file name and heading) for the report. The default file name is AMIDiag.LOG. 6. Set the report parameters, such as log errors, log test activities, log test start time, log test end time, log errors only, log errors only with time, Append to old log file, Log device info on fail, Log device info on abort. 7. To exit the submenu, Select Continue and press Enter. You do not need to disconnect or move your computer to perform an initial diagnosis. The selected test affects the process, which can take as little as 5 minutes or as long as 8 hours. After Diagnostics has run, you can generate a report for analysis by a technical support representative, which expedites any necessary repair process. **Load the System Defaults** If the computer fails after changes in the set-up menus, load the system default settings to correct the error. These default settings have been selected to optimize computer performance. Follow these steps to load the system defaults. 1. Restart the computer as specified in **Restart the Computer on page 29**. 2. During POST, press F2 to access the UEFI set-up utility. **TIP** Use the arrow keys on a keyboard to navigate between UEFI menus and menu selections. **TIP** Use the arrow keys on a keyboard to navigate between UEFI menus and menu selections.
	- 3. Depending on your computer series, press or select the system defaults and exit the UEFI set-up utility.

<span id="page-69-1"></span><span id="page-69-0"></span>**Clear the CMOS** You must clear the system configuration values that are stored in the CMOS if the following conditions are present:

- The system configuration has been corrupted
- An incorrect setting has caused error messages to be unreadable
- You cannot access the UEFI set-up utility to load the system defaults

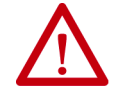

**WARNING:** Do not clear the CMOS unless power has been disconnected and the area is known to be non-hazardous.

Follow these steps to clear the CMOS.

- 1. Back up all system data and then shut down the computer.
- 2. Follow the steps for [Pre-configuration on page 32](#page-31-1).
- 3. Disconnect the power and peripheral cables from the computer.
- 4. Remove the rear cover as detailed in [Remove the Cover on page 33.](#page-32-2)
- 5. Locate the CMOS header on the motherboard.

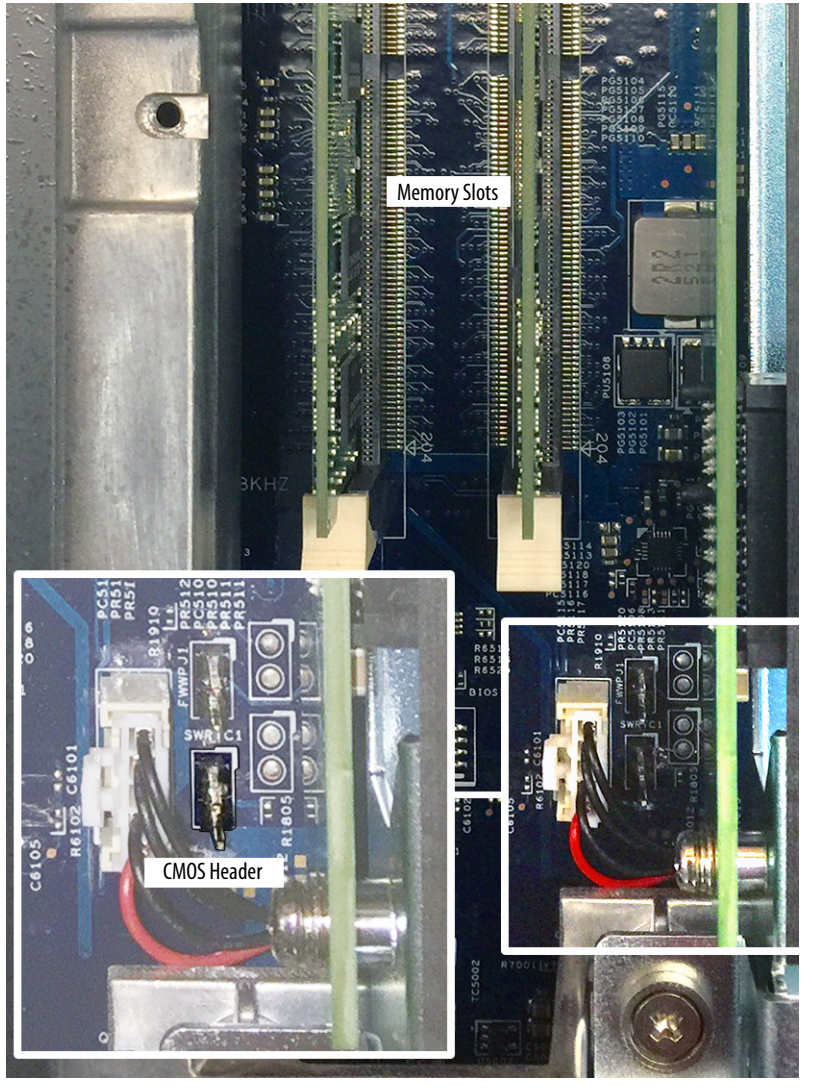

- 6. Use a conductive tool (such as a screwdriver) to make contact between the two pins **for 10 seconds**.
- 7. Follow the steps for [Post-configuration on page 33.](#page-32-3)

**IMPORTANT** When you clear the CMOS, all UEFI settings return to their defaults. UEFI settings other than default must be reconfigured after clearing the CMOS.

8. During POST, press F2 to access the UEFI set-up utility and reconfigure settings.

If you must ship the computer via common carrier or otherwise transport it to another location for any reason, then you must first uninstall the computer and place it in its original packing material.

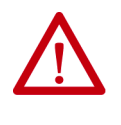

**ATTENTION:** Do not ship or transport the computer when it is installed in a machine, panel, or rack. Doing so can damage the computer. You must uninstall the computer and place it in its original packing material before shipping. Rockwell Automation is not responsible for any damage to a computer that is shipped or transported while installed in a machine, panel, or rack.

### <span id="page-70-1"></span>**Dispose of the Computer**

**Ship or Transport the** 

<span id="page-70-0"></span>**Computer**

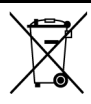

At the end of its life, the computer must be collected separately from any unsorted municipal waste.

You cannot dispose of computer equipment like other waste material. Most computers and monitors contain heavy metals that can contaminate the earth. Therefore, check with local health and sanitation agencies for ways to properly dispose of computer equipment.

When a storage drive is part of what you are disposing, then permanently erase any data on it or destroy the drive before it is disposed.

## **Notes:**
# <span id="page-72-4"></span>**Use a Touch Screen**

<span id="page-72-3"></span><span id="page-72-2"></span><span id="page-72-1"></span><span id="page-72-0"></span>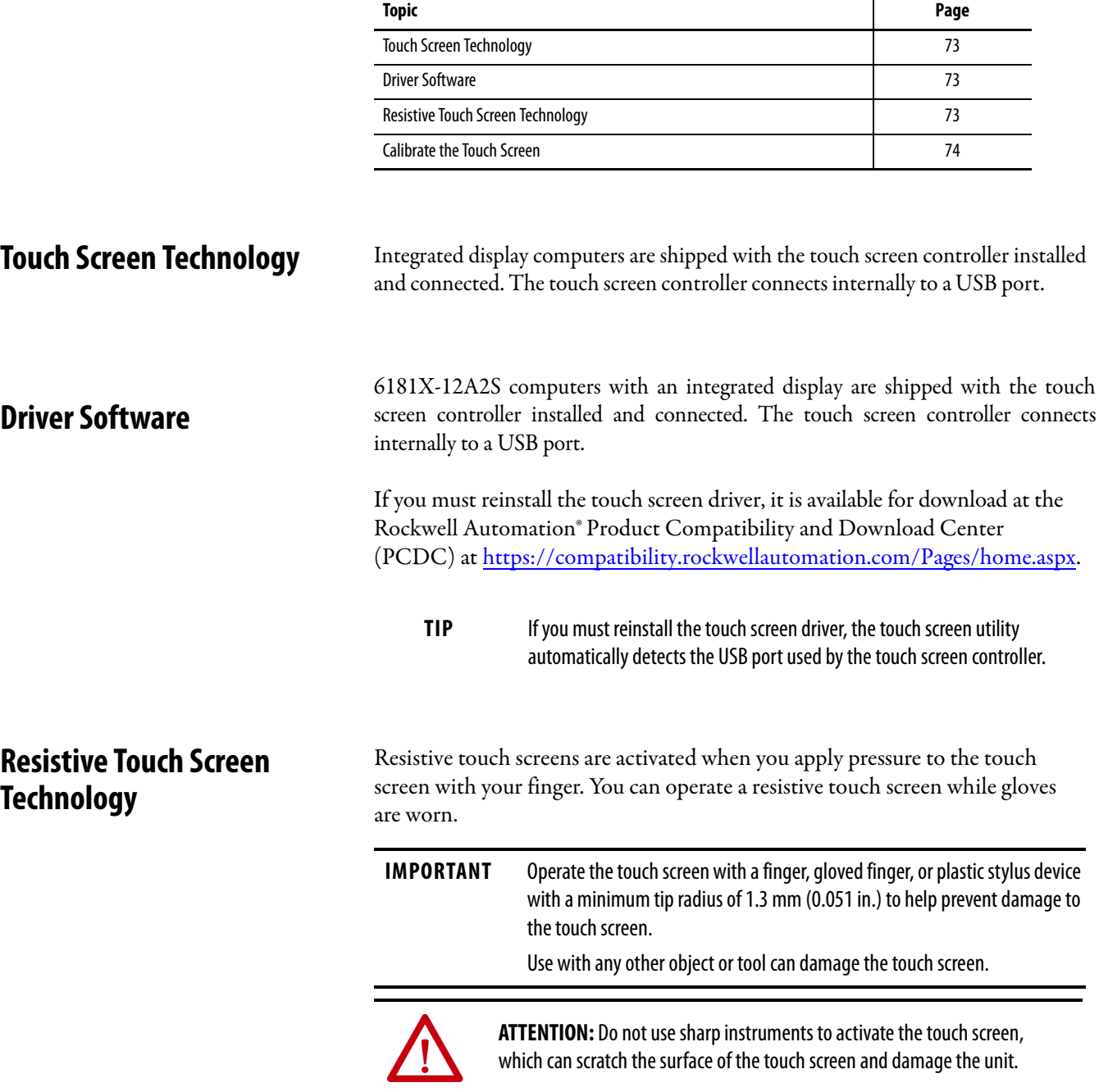

<span id="page-73-0"></span>**Calibrate the Touch Screen** The touch screen that is supplied with the computer is installed and calibrated at the factory.

<span id="page-73-1"></span>Perform the following steps to recalibrate the touch screen.

1. Run the configuration utility for the touch screen.

Access the utility through the Programs menu of the operating system.

- 2. Start the calibration routine that is offered within the utility.
- 3. Follow the calibration instructions on the touch screen.

# <span id="page-74-4"></span>**Maintain the Computer**

<span id="page-74-3"></span>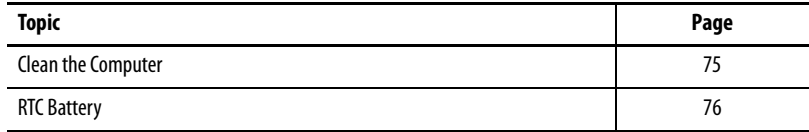

<span id="page-74-0"></span>**Clean the Computer** It is important to maintain your computer. Periodically clean the display, heat sink and vent holes, and remove any grease or paint.

# **Clean the Integrated Display**

Follow these steps to clean the display.

1. Disconnect power from the computer at the power source.

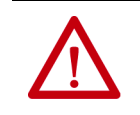

<span id="page-74-2"></span>**ATTENTION:** If the computer has a touch screen, it is possible for screen objects to activate during equipment wash-downs if the computer is turned on.

2. Clean the display with a mild soap or detergent by using a clean sponge or a soft cloth.

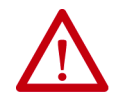

<span id="page-74-1"></span>**ATTENTION:** Do not use of abrasive cleansers or solvents, which can damage the display or touch screen. Do not scrub or use brushes.

3. Dry the display with a chamois or moist cellulose sponge to avoid water spots.

## **Clean the Heat Sink and Vent Holes**

Follow these steps to clean the chassis.

- 1. Disconnect power from the computer at the power source.
- 2. Disconnect all peripheral devices from the computer.
- 3. Vacuum dust and debris from the heat sink and vent holes.

#### **Remove Paint and Grease from the Bezel**

Follow these steps to remove paint and grease from the bezel of computers that are properly mounted in NEMA Type 4/4X or IEC IP66 enclosures.

1. Remove paint splashes and grease by rubbing lightly with isopropyl alcohol.

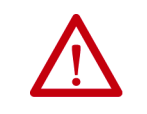

<span id="page-75-2"></span><span id="page-75-1"></span>**ATTENTION:** Verify that isopropyl alcohol does not come in contact with the equipment labels. Alcohol can cause the label print to smear.

- 2. Use a mild soap or detergent solution to remove residue.
- 3. Rinse with clean water.

<span id="page-75-0"></span>**RTC Battery** This computer contains a lithium battery that you cannot replace. Return the computer to Rockwell Automation for battery replacement.

> For return information, contact your local distributor or Rockwell Automation representative, or visit [http://www.rockwellautomation.com/services/online](http://www.rockwellautomation.com/services/online-phone)[phone](http://www.rockwellautomation.com/services/online-phone).

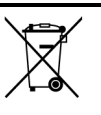

The sealed lithium battery contained in this computer could need replacement during the life of the computer.

At the end of its life, collect the battery in this computer separately from any unsorted municipal waste.

#### **A**

**accessories** [31](#page-30-0) **add-in card** [37](#page-36-0)

#### **B**

**BIOS Setup utility** access [42](#page-41-0) Setup screen [42](#page-41-1)

# **C**

**calibrating touch screen** [74](#page-73-1) **cleaning the computer** chassis [75](#page-74-1) display [75](#page-74-2) paint/[grease marks](#page-69-0) [76](#page-75-1) **clear CMOS**70 **CMOS, clear** [70](#page-69-0) **CompactFlash card** [35](#page-34-0), [36](#page-35-0) installation [35](#page-34-0), [36](#page-35-0) **component replacement** add-in card 37 CompactFla[sh car](#page-36-0)[d](#page-37-0) [35](#page-34-0)[,](#page-37-0) [36](#page-35-0) memory module 38 repla[cement parts](#page-32-0) [31](#page-30-1) tools 33 voltage precaution [31](#page-30-2)

# **D**

**diagnostic utility** usage [54](#page-53-0) **dimensions**[21](#page-20-0) panel cutout [22](#page-21-0) **DIMM slots** install memory [39](#page-38-0) **display** cleaning precautions [75](#page-74-2)

### **E**

**European Union directive compliance** [14](#page-13-0)

#### **F**

**Firmware Configuration** Adva[nced](#page-51-0) [46](#page-45-0) Boot 52 Chipset [51](#page-50-0) Main [45](#page-44-0) Save & Exit [53](#page-52-0) Security [53](#page-52-1)

# **H**

**hardware** features [11](#page-10-0) **hardware diagnostics** [67](#page-66-0) **hardware monitor** [67](#page-66-0) **hazardous locations** [16](#page-15-0) hot surfaces [17](#page-16-0) restricted access [17](#page-16-1) safety g[uidelines](#page-16-0) [35](#page-34-1), [36](#page-35-1) **hot surfaces**17

### **I**

**installation** [13,](#page-12-0) [27](#page-26-0) apply power [25](#page-24-0) guidelines[19](#page-18-0) mounting cleara[nces](#page-18-0) [20](#page-19-0) restricted access 19

### **M**

**maintenance** battery [39,](#page-38-1) [76](#page-75-2) clean the computer [75](#page-74-3) cleaning display [75](#page-74-4) **memory** installation guidelines [39](#page-38-2) installatio[n precautions](#page-37-2) [38](#page-37-1) upgrading38 **memory module** [38](#page-37-0) **mounting** clearances [20](#page-19-0) non-display computer [24](#page-23-0)

### **O**

**operating guidelines** [27](#page-26-1) **operator access**[28](#page-27-0)

#### **P**

**panel cutout dimensions** [22](#page-21-0) **panel mounting** guid[elines](#page-12-1) [22](#page-21-1) **parts list**13 **PCI**[37](#page-36-0) **power** applying [25](#page-24-0) precaut[ions](#page-27-1) [25](#page-24-0) turn on 28 voltage precaution [31](#page-30-2) **Power On Self Test**[28](#page-27-2) **product** catalog nu[mbers](#page-20-0) [9](#page-8-0) dimensions 21 front an[d side views](#page-8-0)[11](#page-10-1) options 9 **product dimensions** [21](#page-20-0)

# **R**

**rear cover** install, performance/non-display [34](#page-33-0) remove, performance/non-display [33](#page-32-1) **replace components** post-configuration procedure [33](#page-32-2) pre-configurati[on procedure](#page-30-1) [32](#page-31-0) **replacement parts**31 **restricted access**[17](#page-16-1)

#### **S**

**Setup menu** AMI Rescue [55](#page-54-0) Dia[gnostics](#page-64-0) [54](#page-53-1) Exit 65 Firmware Configuration [44](#page-43-0) Firmware Update [43](#page-42-0) **system** defaults [69](#page-68-0) turn on [28](#page-27-1)

# **T**

**touch screen** calib[rating](#page-72-3) [74](#page-73-1) type 73 **touchscreen** driver software [73](#page-72-4) **troubleshooting** diagnostic utility [68](#page-67-0) hardware monitor [67](#page-66-0) load system defaults [69](#page-68-1) problem analysis [68](#page-67-1) procedure [42](#page-41-2)

# **V**

**voltage precaution** [31](#page-30-2)

# **Rockwell Automation Support**

Use the following resources to access support information.

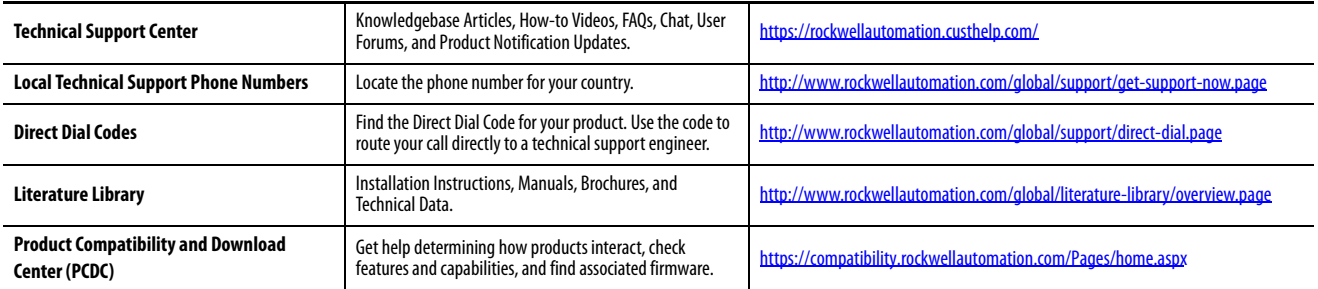

#### **Documentation Feedback**

Your comments will help us serve your documentation needs better. If you have any suggestions on how to improve this document, complete the How Are We Doing? form at http://literature.rockwellautomation.com/idc/groups/literature/documents/du/ra-du002 -en-e.pdf.

Rockwell Automation maintains current product environmental information on its website at<http://www.rockwellautomation.com/rockwellautomation/about-us/sustainability-ethics/product-environmental-compliance.page>.

Allen-Bradley, Rockwell Automation, and Rockwell Software are trademarks of Rockwell Automation, Inc. Trademarks not belonging to Rockwell Automation are property of their respective companies.

Rockwell Otomasyon Ticaret A.Ş., Kar Plaza İş Merkezi E Blok Kat:6 34752 İçerenköy, İstanbul, Tel: +90 (216) 5698400

#### www.rockwellautomation.com

#### Power, Control and Information Solutions Headquarters

Americas: Rockwell Automation, 1201 South Second Street, Milwaukee, WI 53204-2496 USA, Tel: (1) 414.382.2000, Fax: (1) 414.382.4444 Europe/Middle East/Africa: Rockwell Automation NV, Pegasus Park, De Kleetlaan 12a, 1831 Diegem, Belgium, Tel: (32) 2 663 0600, Fax: (32) 2 663 0640 Asia Pacific: Rockwell Automation, Level 14, Core F, Cyberport 3, 100 Cyberport Road, Hong Kong, Tel: (852) 2887 4788, Fax: (852) 2508 1846